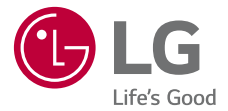

# **USER GUIDE LG-K500n**

**Euskaltelek itzulitako eta ekoiztutako eskuliburua**

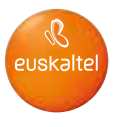

MFL69541501 (1.0)

www.lg.com

**FUSKARA** 

### *Erabiltzailearen eskuliburu honi buruzkoa*

*Eskerrik asko LG produktu hau aukeratzeagatik. Gailua erabiltzen hasi aurretik, irakurri arretaz gidaliburu hau, erabilera segurua eta zuzena bermatzeko.*

- *• Erabili beti LGren jatorrizko osagarriak. Gailuarekin batera emandako elementuak gailu horretarako berariaz diseinatuta daude, eta baliteke beste gailu batzuekin bateragarriak ez izatea.*
- *• Gailu hau ez da egokia ikusmen-desgaitasunen bat dutenentzat, teklatua ukipen-pantailan baitu.*
- *• Deskribapenak gailuaren aurrez zehaztutako doikuntzei buruzkoak dira.*
- *• Gailuarekin datozen aplikazio lehenetsiak eguneratu egin litezke, eta haientzako laguntza kendu egin daiteke aurrez jakinarazi gabe. Gailuak dakarren aplikazioren bati buruzko galderaren bat baldin baduzu, jarri harremanetan LGren zerbitzu-zentroarekin. Erabiltzaileak instalatutako aplikazioen kasuan, berriz, jarri harremanetan zerbitzu-hornitzailearekin.*
- *•* Gailuaren sistema eragilea aldatuz gero edo iturri ez-ofizialetako software bat instalatuz gero, baliteke gailua hondatzea eta informazioa kaltetzea *edo galtzea. Ekintza horiek LGren lizentzia-hitzarmena urratzen dute, eta bermea baliogabetzen dute.*
- *• Litekeena da eduki edo argazki batzuk zure gailuarekin bat ez etortzea, es*kualdearen, zerbitzu-hornitzailearen, softwarearen bertsioaren edo SEaren *bertsioaren arabera, eta aldatu egin daitezke, aldez aurretik jakinarazi gabe.*
- *•* Softwareak, audioak, pantaila-atzealdeek, irudiek eta gailuarekin batera da*tozen beste multimedia-edukiek erabilera-lizentzia mugatua dute. Material horiek atera eta erabilera komertzialerako edo beste helburu batzuetarako erabiliz gero, litekeena da copyright-aren legea urratzea. Erabiltzailea zarenez, zeu zara horien legez kanpoko erabileraren arduraduna.*

 *• Baliteke kargu gehigarriak kobratzea datu-zerbitzuengatik (adibidez, mezularitza-zerbitzuak, kargak, deskargak, sinkronizazio automatikoa eta*  kokapena). Kargu horiek ez kobratzeko, hautatu zure beharrei egokitutako datu-plan bat. Informazio gehiago izateko, jarri harremanetan zure *zerbitzu-hornitzailearekin.*

#### *Argibideetako abisuak*

*ABISUA: zu zeu edo beste pertsona batzuk kaltetu ditzaketen egoerak.*

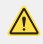

*KONTUZ: Zuri edo beste pertsona bati kalte arinak eragin diezazkieketen egoerak, edo gailua honda dezaketenak.*

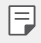

*OHARRA*: Abisua edo informazio osagarria

## *Edukia*

5 Segurtasunez eta eraginkortasunez erabiltzeko jarraibideak*.*

#### *Diseinu pertsonalizatua duten funtzioak*

- *Pantaila osagarria*
- Quick Share
- *17 QuickMemo+*
- QSlide
- *20 Edukiak partekatzea*
- *21 Ez molestatzea*
- Kontaktuen deien tonuak

## *02*

#### *Oinarrizko funtzioak*

- *Produktuaren osagaiak eta gehigarriak*
- *Unitatearen deskribapen orokorra*
- *Gailua piztea eta itzaltzea*
- SIM txartela instalatzea
- Memoria-txartela sar*tzea*
- *Bateria kargatzea*
- *Bateriaren erabilera*
- *Ukipen-pantaila*
- *Pantaila nagusia*
- *Pantaila blokeatzea*
- Gailua zifratzea
- Memoria-txartela zifratzea
- *Pantaila-argazkiak egitea*
- *Testua idaztea*

#### *Aplikazio erabilgarriak*

- Aplikazioak instalatu eta *desinstalatzea*
- Azkena desinstalatutako *aplikazioak*
- Telefonoa
- *Mezularitza*
- Kamera
- *Galeria*
- Kalkulagailua
- *Eguraldia*
- *Deskargak*
- Alarmak
- *Grabagailua*
- *77 Musika*
- *Posta elektronikoa*
- Kontaktuak
- *Egutegia*
- Fitxategien kudeatzailea
- Atazak
- *Evernote*
- *Hedapen zelularra*
- *FM irratia*
- *LG Backup*
- RemoteCall Service
- SmartWorld
- *Googleren aplikazioak*

#### *Edukia 4*

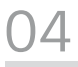

#### *Telefonoaren doikuntzak*

- *90 Doikuntzak*
- Sareak
- Soinuak eta jakinarazpenak
- *103 Pantaila*
- *105 Orokorra*

## 

#### *Eranskina*

- *115 LGren hizkuntza-doikuntzak*
- *115 LG Bridge*
- Telefonoaren softwarea egu*neratzea*
- *119 Ohiko galderak*
- *122 Lapurretak ekiditeko gida*
- Informazio gehiago

### *Segurtasunez eta eraginkortasunez erabiltzeko jarraibideak*

*Irakurri jarraibide erraz hauek. Ez ezagutzea arriskutsua edo legez kontrakoa izan liteke.*

*Hutsegiteren bat gertatzen bada ere, zure gailuak hutsegiteen erregistroa*  gordetzen duen software-tresna bat du. Hutsegitearen datu espezifikoak *soilik gordetzen ditu tresnak, hala nola seinalearen indarra, deia eteten denean zelulak duen posizioaren IDa eta kargatutako aplikazioak. Hutsegitearen arrazoia zehazteko soilik erabiltzen da erregistroa. Erregistroak enkriptatuta daude, eta LGren konponketa-zentro baimendu bat soilik sar daiteke haietara. Gailua konpontzera eraman beharko duzu.*

#### *Gailuari buruzko informazio garrantzitsua*

- *• Gailuko aplikazioak eta zerbitzuak aldatu egin daitezke, aldez aurretik jakinarazi*  gabe, hornitzailearen eta softwarearen bertsioaren arabera.
- *•* Gailua lehen aldiz piztutakoan, hasierako konfigurazioa abiarazten da. Bali*teke lehen aldiz abiaraztean ohikoa baino denbora gehiago behar izatea.*

#### *Irakurri erabiltzen hasi aurretik*

- *•* Aukerako artikuluak eskuratzeko, jarri harremanetan LGren bezeroentzako informazio-zentroarekin, banatzaileak zein diren jakiteko.
- *•* Gailuaren itxura eta zehaztapenak aldatu egin litezke aurretik jakinarazi *gabe.*
- *•* Ez erabili LGren produktuak adierazitako xedea ez den beste zerbaitetarako. Ziurtatu gabeko aplikazioak edo softwareak erabiltzeak kaltetu egin dezake *gailua, eta bermeak ez du estaliko.*

#### *Irrati-maiztasuneko energiarekiko esposizioa*

Irrati-uhinen eraginpean egoteari eta SARi (Specific Absorption Rate, absortzio espezifikoaren tasa) buruzko informazioa.

LG-K500n telefono mugikorraren diseinuak betetzen ditu irrati-uhinekiko *esposizioari dagozkion segurtasun-araudiak. Pertsona ororen adina eta osasun-egoera gorabehera segurtasuna bermatzeko diseinatutako segurtasun-* -tarteak dituzten jarraibide zientifikoetan oinarritzen dira arau horiek.

- *• Irrati-uhinekiko esposizioaren jarraibideen neurketa-unitatea absortzio*  espezifikoaren tasa edo SAR da. Erabiltzen diren maiztasun-banda guztietan ziurtatutako potentzia-maila altuenean transmitituz telefonoarekin estandarizatutako metodoak erabiltzen dira SAR probak egiteko.
- *•* LG telefono-modelo batetik bestera SARen mailan aldea izan badaiteke ere, *irrati-uhinekiko esposizioari dagozkion direktiba garrantzitsuetara egokitze*ko moduan diseinatu dira telefono guztiak.
- *•* ICNIRP (International Commission on Non-Ionizing Radiation Protection) Erradiazio ez-ionizatzaileetatik Babesteko Nazioarteko Batzordeak gomendatzen du SARen balio-muga hau izatea: 2 W/kg, ehunaren hamar (10) *gramoko.*
- *•* Telefono-modelo hau belarrian erabiltzeko erregistratu den SARen mailarik altuena 0,552 W/kg (10 g) da, eta gorputzaren kontra garraiatzeko baliorik altuena, berriz, 1,500 W/kg (10 g).
- *•* Posizio normalean, belarriaren ondoan, edo gutxienez gorputzetik 5 mm-ra *erabiltzen denean betetzen ditu gailu honek irrati-maiztasuneko esposizioari dagozkion arauak. Garraio-karkasa bat, gerrikorako klip bat edo gorputzerako beste euskarri bat erabiltzen bada, ez da komeni haiek zati*  metalikorik izatea, eta gutxienez gorputzetik 5 mm-ra jarri behar dira. Mezuak edo datu-fitxategiak transmititzeko, gailu honek sare-konexio egokia behar du. Kasu batzuetan, baliteke datu-fitxategien edo mezuen transmisioa atzeratzea konexioa erabilgarri egon arte. Egiaztatu aurretik aipatuta*ko distantzia-jarraibideak betetzen dituzula transmisioa burutu arte.*

#### *Produktua zaintzea eta mantentze-lanak*

- *•* Telefono-modelo honetan, LGk onartutako bateriak, kargagailuak eta osagarriak bakarrik erabili Bestela, telefonoari dagozkion onarpen edo bermeak *baliorik gabe gera litezke, eta hori arriskutsua izan liteke.*
- *• Litekeena da eduki eta irudi batzuk zure gailuarekin bat ez etortzea, aldez aurretik jakinarazi gabe.*
- *•* Ez desmuntatu gailua. Konpondu behar bada, eraman gaitutako zerbitzu *tekniko batera.*
- *• Ekipoa tresna elektrikoetatik (telebista, irratia edota ordenagailu pertsonala) urrun eduki.*
- *• Ez utzi ekipoa leku beroetan (erradiadore edo labeen ondoan).*
- *• Ez dadila erori.*
- *•* Ez jarri telefonoa bibrazio mekanikoak dauden lekuan, eta ez kolpatu.
- *•* Itzali telefonoa araudi bereziek hala eskatzen duten lekuetan. Adibidez, ez erabili telefonoa ospitaleetan, tresna mediko delikatuei eragin baitiezaieke.
- *•* Telefonoa kargatzen ari denean, ez ukitu telefonoa eskuak bustiak badituzu. Deskarga elektriko bat jasan eta telefonoa honda dezakezu.
- *•* Ez kargatu telefonoa material sukoia hurbil badago; berotu, eta sute bat *eragin lezake.*
- *• Erabili zapi lehor bat unitatearen kanpoko aldea garbitzeko (ez erabili bentzenorik, disolbatzailerik, alkoholik edo antzeko disolbatzailerik).*
- *•* Ez kargatu telefonoa gainazal barrubigunen gainean.
- *•* Behar bezala aireztatutako eremuetan kargatu behar da telefonoa.
- *•* Ez utzi telefonoa ke edo hauts asko dagoen tokietan.
- *•* Urrundu telefonoa kreditu-txarteletatik edo garraio-txarteletatik, haien banda magnetikoaren informazioa honda baitezake.
- *•* Ez kolpatu pantaila objektu puntadunekin, telefonoa honda daiteke.
- *•* Babestu telefonoa uretatik eta hezetasunetik.
- *• Osagarriak kontuz erabili (entzungailuak, adibidez). Ez ukitu antena beharrezkoa ez bada.*

Segurtasunez eta eraginkortasunez erabiltzeko jarraibideak *7*

- *•* Kristala pitzatuta eta ezpalduta badago edo printzak baditu, ez erabili, ez *ukitu eta ez saiatu kentzen edo konpontzen. Bermeak ez ditu estaltzen gailua gaizki erabiltzeagatik pantailan egindako kalteak.*
- *•* Telefonoa gailu elektroniko bat da, eta beroa sortzen du modu arruntean funtzionatzen ari denean. Luze erabili bada, aireztapen egokirik gabe azala ukitzen egoteak mina eta erredurak sor ditzake. Kontuz ibili telefonoa ukitzean, funtzionatzen ari denean eta ondoren.
- *•* Telefonoa bustitzen bazaizu, atera entxufea berehala, eta lehortu erabat. Ez *saiatu azkarrago lehortzen kanpoko bero-iturri batekin (labea, mikrouhinlabea edo ile-lehorgailua).*
- *•* Telefonoa bustitzen bada, barruko etiketa bati kolorea aldatuko zaio. Ber*meak ez ditu estaltzen gailuari likidoek eragindako kalteak.*

#### *Telefonoaren funtzionamendu eraginkorra*

#### *Gailu elektronikoak*

Telefono mugikor guztiek sor ditzakete errendimenduari eragin diezaioketen interferentziak.

- *•* Ez erabili telefonoa ekipo medikoetatik gertu baimenik eskatu gabe. Ez ipini telefonoa taupada-markagailuaren gainean (alegia, ez ipini alkandoraren *poltsikoan, adibidez).*
- *•* Telefono mugikorrek zenbait audiofono honda ditzakete.
- *•* Telebista, irrati, ordenagailu eta abarretan ere interferentzia txikiak eragin *ditzakete.*
- *• 0 eta 40 o* C arteko tenperaturetan erabili telefonoa, ahal izanez gero. Telefonoa tenperatura oso baxu edo oso altuetan erabiliz gero, baliteke kalteren bat izatea, ondo ez funtzionatzea edota lehertzea.

#### *Bide-segurtasuna*

Egin kasu gidatu bitartean telefono mugikorrak erabiltzeari buruzko legeei eta *tokiko arauei.*

- *•* Ez erabili telefono mugikorra gidatzen ari zarenean.
- *• Gidatu arreta osoz.*
- *• Deiak egin edo deiei erantzun baino lehen, irten errepidetik eta aparkatu, errepidearen kondizioen arabera.*
- *• Irrati-maiztasunak ibilgailuaren sistema elektroniko batzuetan eragin dezake (autoko irratia edo segurtasun-ekipoa).*
- *• Ibilgailuak airbaga badu, ez oztoporik jarri haririk gabeko ekipo eramanga*rriekin edo finkoekin. Horien ondorioz, airbagak huts egin lezake, eta larri *zauritu zintezke.*
- *•* Kalean zaudela musika entzuten baduzu, ziurtatu bolumenaren intentsita*tea arrazoizkoa dela, zure inguruan gertatzen denaz jabetu zaitezen. Oso garrantzitsua da hori, batik bat, zirkulazio-bideetatik hurbil.*

#### *Kalteak entzumenean*

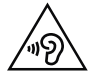

*Entzumen-arazorik ez izateko, ez erabili bolumen altua denbora luzez.*

*Bolumen altuko soinuak entzuten denbora askoz egonez gero, baliteke zure*  belarriei kalte egitea. Horregatik, telefonoa belarrietatik hurbil ez piztea eta *itzaltzea gomendatzen dizugu. Horrez gain, musikaren eta deien bolumena arrazoizko mailan ezartzea gomendatzen dizugu.*

 *• Entzungailuak erabiltzen badituzu, jaitsi bolumena hurbiletik hitz egiten dizutenei entzuten ez badiezu edo zure albokoak zu entzuten ari zarena entzuten badu.*

冃

 *• Entzungailuen soinua eta presioa neurriz gainekoa badira, entzumen- -galera gerta daiteke.*

#### *Kristalezko piezak*

Zure telefono mugikorraren pieza batzuk kristalezkoak dira. Kristal hori hautsi *egin liteke produktua gainazal gogor batera erortzen bada edo kolpe handi bat*  hartzen badu. Kristala apurtzen bada, ez ukitu, eta ez saiatu kentzen. Ez erabili zure telefonoa hornitzaile baimendu batek kristala ordeztu arte.

#### *Eraispenak*

Ez erabili telefonoa eraispenak egiten diren bitartean. Errespetatu murrizketak *eta jarraitu arauei.*

#### *Lehergaiak egon litezkeen inguruak*

- *•* Ez erabili telefonoa gasolina-zerbitzuguneetan.
- *• Ez erabili produktu kimiko edo erregaietatik hurbil.*
- *•* Ez garraiatu edo ez gorde lehergai, likido edo gas sukoirik telefono mugiko*rra edo haren osagarriak dauden ibilgailuko konpartimentuan.*

#### *Hegazkinetan*

Haririk gabeko gailuek interferentziak eragin ditzakete hegazkinetan.

- *•* Itzali telefono mugikorra hegazkinean sartu aurretik.
- *• Lurrean ere ez erabili tripulazioaren baimenik gabe.*

#### *Haurrak*

Ez utzi telefonoa haur txikien eskueran. Toki seguruan gorde. Pieza txikiak ditu telefonoak, eta, haiek irensten badituzte, itotzeko arriskua dute.

#### *Larrialdi-deiak*

*Beharbada, larrialdi-deiak ezingo dira sare mugikor guztietan egin. Beraz, ezin*  duzu telefonoaren mende bakarrik egon larrialdietako deiak egiteko. Galdetu *zure zerbitzu-hornitzaileari.*

#### *Bateriari buruzko informazioa eta mantentze-lanak*

- *• Bateriak ez du zertan erabat deskargatuta egon berriz kargatzeko. Beste bateria-sistema batzuetan ez bezala, ez dago bateriaren errendimenduari*  kalte egin diezaiokeen memoria-efekturik.
- *• LGren bateriak eta kargagailuak baino ez erabili. Bateriaren bizitza ahalik eta gehiena luzatzeko diseinatu dira LGren kargagailuak.*
- *• Ez desmuntatu bateria, eta ez egin zirkuitulaburrik.*
- *• Garbi eduki bateriaren kontaktu metalikoak.*
- *•* Aldatu bateria behar bezala ez dabilenean. Bateria ehunka aldiz karga daite*ke hondatu baino lehen.*
- *•* Aspaldian erabili ez baduzu, kargatu egin behar duzu bateria, ahalik eta funtzionaltasun handiena izan dezan.
- *• Ez jarri bateria-kargagailua eguzkitan, eta ez erabili ingurune hezeetan (komunean, adibidez).*
- *•* Ez utzi bateria toki hotz edo beroetan, errendimendua txikitu egin liteke.
- *• Bateria desegoki batekin ordeztuz gero, lehertzeko arriskua dago. Bota erabilitako bateriak jarraibideak betez.*
- *• Bateria ordeztu behar baduzu, eraman hornitzailearengana edo hurbilen duzun LG Electronicsen zerbitzu-puntu baimendura, laguntza jasotzeko.*
- *•* Deskonektatu beti kargagailua korronte-hargunetik telefonoa kargatu ondoren, kargagailuak energia alferrik kontsumi ez dezan.
- *•* Sarearen konfigurazioaren, erabilera-ereduen, bateria-motaren eta *ingurumen-kondizioen araberakoa da bateriaren iraupena.*
- *• Ez ukitu bateria ertz zorrotzak dituzten elementuekin (animalien hortzak*  edo erpeak). Sutea eragin liteke.

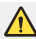

#### *Bateria aldatzeko oharra*

- *Litio-ioizko bateria osagai arriskutsua da, eta kalteak eragin ditzake.*
- Adituak ez diren langileek bateria aldatzen badute, baliteke gailua hon*datzea.*
- *Ez ordeztu zuk zeuk bateria. Baliteke bateriari kalte egitea, eta, ondorioz, gehiegi berotzea eta norbaitek min hartzea. Hornitzaile baimenduak*  aldatu behar du bateria. Bateria etxeko zaborretik bereizita birziklatu *behar da.*
- *Baldin eta produktu honen bateria erabiltzaileak erraz kentzeko modukoa ez bada, LGk aholkatzen du aditua den langile batek bakarrik kentzea bateria, bai bateria ordezkatzeko, bai bateria birziklatzeko, produktuaren bizitza erabilgarria amaitzean. Produktua honda ez dadin, eta zure segurtasunerako, erabiltzaileak ez luke bateria kentzen saiatu behar, LGren Laguntza Zerbitzuaren linearekin edo beste zerbitzu-hornitzaile independenteren batekin jarri beharko luke harremanetan, aholkua eskatzeko.*
- Bateria kentzeko, produktuaren karkasa desmuntatu behar da, kableak/ *kontaktu elektrikoak deskonektatu behar dira eta bateriaren zelula kontu handiz atera behar da, erreminta espezializatuak erabilita. Bateria modu seguruan kentzeko moduari buruz langile adituen jarraibideak*  behar badituzu, mesedez, ikusi webgune hau; http://www.lge.com/glo*-*

bal/sustainability/environment/take-back-recycling

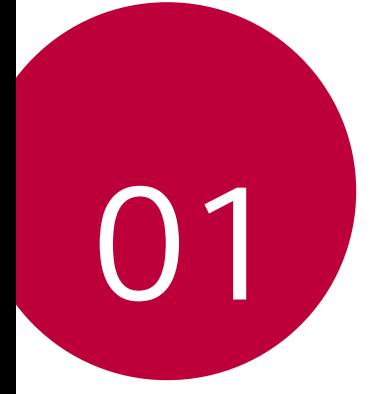

## *Diseinu pertsonalizatua duten funtzioak*

### *Pantaila osagarria*

Pantaila nagusia itzalita dagoenean informazio erabilgarria ikus dezakezu: *data, ordua, bateriaren egoera eta jakinarazpenak.*

#### *Bigarren pantailaren ezaugarriak*

- *•* Bigarren pantailaren funtzioa konfigura dezakezu pantaila nagusia piztuta dagoenerako. (Azkena erabilitako aplikazioak, Aukeretarako sarbidea, Aplikazioetarako lasterbideak, Musika, Kontaktu bizkorra, Hurbileko planak eta Sinadura).
- *•* Jakinarazpenak ikus ditzakezu eta funtzioak erabil ditzakezu bigarren *pantailan, pantaila nagusiko aplikazioak erabiltzen ari zaren bitartean.*
- *•* Kontrol-panela erabil dezakezu argazki bat ateratakoan edo grabazio bat *egiten duzunean.*
- *•* Bigarren pantaila aktibatzeko/desaktibatzeko, eman bira gailuari.

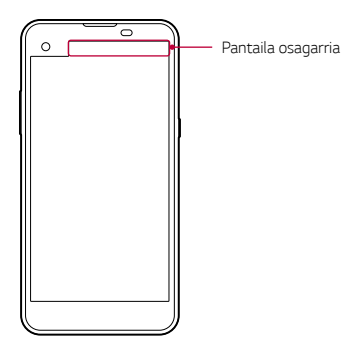

#### *Bigarren pantaila aktibatzea eta desaktibatzea*

Pantaila osagarria funtzioa aktibatu eta desaktiba dezakezu, eta bistaratzen *dena hautatu.*

Sakatu **○ > Ezarpenak > Pantaila > Second screen** 

- *• Erakutsi pantaila nagusia piztuta dagoenean:* zenbait lan egiteko funtzio *erabilgarri bat eskaintzen du.*
- *• Erakutsi pantaila nagusia itzalita dagoenean:* informazio erabilgarria bistaratzen du beti, eta sarri erabiltzen diren funtzioak bizkor hasteko aukera *ematen du.*
- *• Gehiago > Erakutsi ordua edukia bistaratzen den bitartean: ordua eta*  telefonoaren egoera bistaratzen ditu, multimedia-edukia (adibidez, argaz*kiak eta bideoak) bistaratzen dituen bitartean.*

### *Quick Share*

Argazkia edo bideoa atera orduko nahi duzun aplikazioa erabilita parteka de*zakezu.*

- 1 Ukitu  $\bigcirc$  >  $\bigcirc$  eta atera argazki bat, edo grabatu bideo bat.
- *2* Arrastatu Quick Share-ren ikonoa, argazkia atera edo bideoa grabatu ondo*ren bistaratzen dena, eta hautatu elementu hori partekatzeko erabili nahi duzun aplikazioa.*

*Bestela, luze sakatu argazkia atera edo bideoa grabatu ondoren bistaratzen*  den aurrebistaren ikonoa, eta arrastatu Quick Share ikonora.

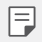

- Quick Share-ren ikonoa bistaratzen duen aplikazioa aldatu egin daiteke, *gailuan instalatutako aplikazio-motaren eta horietan sartzeko maiztasunaren arabera.*
- *• Oinarrizko moduan argazkia aterata edo bideoa grabatuta bakarrik*  erabil dezakezu funtzio hau. Honi buruzko xehetasun gehiago jakiteko, *kontsultatu Oinarrizko modua atala.*

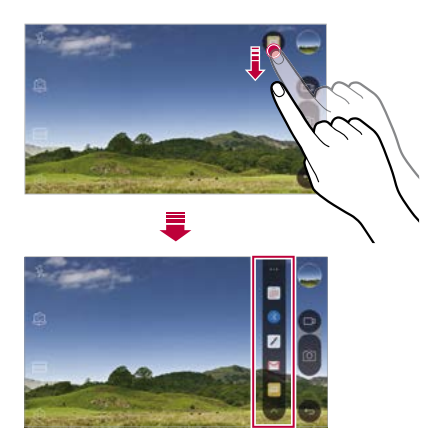

### *QuickMemo+*

#### *QuickMemo+ aplikazioaren deskribapen orokorra*

Ohar deigarriak sor ditzakezu ohar-blok honen funtzio aurreratuak eskaintzen dizkizuten aukera ugariekin; adibidez, irudiak eta pantaila-argazkiak kudeatu *ditzakezu (ez dauden erabilgarri ohiko ohar-blokean).*

#### *Oharra sortzea*

- *1 Ukitu > QuickMemo+*
- 2 Ukitu <sup>+</sup> ohar bat sortzeko.
	- *: oharra gordetzeko.*
	- *: azken ekintza desegiteko.*
	- *: desegindako azken ekintza berregiteko.*
	- *: ohar bat teklatua erabilita idazteko.*
	- *: ohar bat eskuz idazteko.*
	- *: eskuz idatzitako ohar bat ezabatzeko*
	- *: zooma gerturatu edo urruntzeko edo eskuz idatzitako oharraren zatiei bira emateko edo ezabatzeko.*
	- *: aukera gehigarrietarako sartzeko: oharrak partekatu eta blokeatzea, ohar-blokaren estilo aldatzea edo edukia sartzea.*
- *3 Ukitu oharra gordetzeko.*

#### *Argazkien gainean oharrak idaztea*

- *1 Ukitu > QuickMemo+*
- 2 Ukitu $\odot$  argazki bat ateratzeko, eta, ondoren, ukitu **ONARTU**.

Argazkia automatikoki gehituko da ohar-blokean.

- *3 Idatzi ohar bat lasai-lasai argazkiaren gainean.*
- 4 Ukitu  $\checkmark$  oharra gordetzeko.

#### *Pantaila-argazkien gainean oharrak idaztea*

- *1* Argazkia atera nahi diozun pantaila bistaratzen denean, arrastatu egoera*- -barra behera, eta ukitu Kapturatu+*
	- *Pantaila-argazkia ohar-blokaren atzealdeko gai gisa agertuko da. Oharretan erabil ditzakezu tresnak pantailaren goiko aldean agertuko dira.*
- *2 Idatzi hartutako pantaila-argazkiaren gainean.*
	- *Pantailaren zati bat mozteko eta gordetzeko, sakatu > Sektorea eta zehaztu zer zati kendu nahi duzun mozteko tresnarekin.*
	- *Ohar-blokean pantaila-argazki bat eransteko, sakatu >Testua.*

*Ukitu eta gorde oharrak nahi duzun tokian.*

- *Gordetako oharrak QuickMemo+ edo Galeria aukeran ikus ditzakezu.*
- *Oharrak beti toki berean gordetzeko, markatu Gorde kapturatu+ aplikazioko zirkularrak hemen kontrol-laukia eta hautatu aplikazioa.*

#### *Karpeten kudeaketa*

*Ohar-motaren arabera multzokatuta ikus ditzakezu oharrak.*

- *1 Ukitu >QuickMemo+*
- 2 Pantailaren goiko aldean, ukitu eta hautatu menuko elementu bat:
	- *Zirkular guztiak: QuickMemo+ aukeran gordetako ohar guztiak ikusteko.*
	- *• Nire zirkularrak: QuickMemo+ aukerak sortutako oharrak ikusteko.*
	- **Argazki memoa:**  $\bigcirc$  aukerak sortutako oharrak ikusteko.
	- *• kapturatu+: Kapturatu+ aukerak sortutako oharrak ikusteko.*
	- *• Kategoria berria: kategoriak gehitzeko.*
	- ${}_{52}^{\circ}$ : kategoriak antolatu, erantsi edo ezabatzeko. Kategoria baten izena *aldatzeko, ukitu ezazu.*

I=

• Karpeta batzuk ez dira agertuko QuickMemo+ irekitzen duzun lehenengo aldian. Desgaitutako karpetak gutxienez ohar bat dutenean gaituko *eta bistaratuko dira.*

### *QSlide*

QSlide funtzioaren bidez aplikazioak abiaraz ditzakezu, beste aplikazio batzuk exekutatzen diren bitartean erabiltzeko. Adibidez, kalkulagailua edo egutegia erabiltzeko bideo bat erreproduzitzen ari zaren bitartean. Aplikazio bat exeku*tatzen ari denean, ukitu > QSlide.*

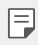

Baliteke funtzio hau bateragarria ez izatea aplikazio batzuekin.

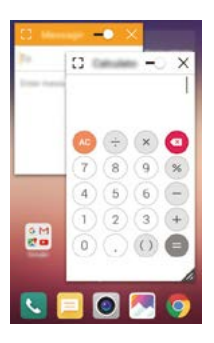

- $\lceil \cdot \rceil$ : desaktibatu QSlide modua pantaila osoaren modura aldatzeko.
- $\overline{\phantom{a}}$ : doitu QSlide leihoaren opakutasuna. QSlide leihoa gardena baldin bada, *ez dio erantzungo ukipen-sarrerari.*
- $\cdot$   $\times$  : itxi OSlide leihoa
- **4** doitu OSlide leihoaren tamaina.

### *Edukiak partekatzea*

#### *Edukien erreprodukzioa*

*Zure gailuko edukia telebista batean erreproduzi dezakezu (gordetako argazkiak, musika eta bideoak).*

- *1* Konektatu gailua eta telebista WiFi-sare berera.
- *2* Hautatu fitxategi bat *Galeria aukeran edo Musika aplikazioan eta sakatu > Erreproduzitu beste gailu batean*
- *3 Hautatu konektatu nahi duzun telebista.*

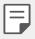

Chromecast erabiltzeko, eguneratu Google Play bertsio berrienera.

#### *Fitxategiak bidaltzea edo jasotzea*

Gailuan gordetako fitxategiak bidal edo jaso ditzakezu, beste LG gailu edo *tableta batetik edo batera.*

Fitxategiak jasotzeko, arrastatu behera egoera-barra, eta sakatu *Fitxategiak partekatu*

Fitxategiak partekatzeko aukerarekin bateragarriak ez diren gailuen kasuan, *sakatu > Ezarpenak > Sareak > Partekatu eta konektatu > Fitxategiak partekatu > SmartShare Beam eta arrastatu aktibatzeko.*

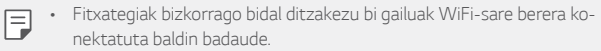

• Fitxategiak bidal ditzakezu DLNArekin bateragarriak diren telefono eta *tabletetara, LG markakoak izan ala ez.*

#### *Fitxategiak beste gailu batera bidaltzea*

- *1* Hautatu fitxategi bat eta ukitu *> SmartShare Beam. Bestela, ukitu*  fitxategien zerrendan, hautatu fitxategiak, eta, azkenik, ukitu *PARTEKATU > SmartShare Beam*
- *2* Hautatu gailu bat gertu dauden eta SmartShare Beam-ekin bateragarriak *diren gailuen zerrendan.* 
	- • Fitxategia gailura bidaliko da.

### *Gertuko gailuak erabiltzea*

Telefonotik gertu dauden gailuetan gordetako multimedia-fitxategiak ikusi eta *erreproduzitu ditzakezu.*

- *1 Galeria edo Musika aplikazioetan, hautatu > Inguruko gailuak*
- *2 Hautatu gailu bat zerrendan.*
	- • Erabili nahi duzun gailua ez bada zerrendan bistaratzen, egiaztatu DLNA *aktibatuta dagoela, eta ukitu Bilatu hurbileko gailuak*
- *3 Erreproduzitu hautatutako gailuan gordeta dagoen edukia.*

### *Ez molestatzea*

*Jakinarazpenak mugatu edo isilarazi ditzakezu, denbora-tarte jakin batean molesta ez zaitzaten.*

- *1 Ukitu > Ezarpenak > Soinua eta Jakinarazpena > Ez gogaitu eta arrastatu kontrola , aktibatzeko.*
- *2 Ukitu Mututu soinuak eta bibrazioak eta hautatu nahi duzun modua:*
	- *• Lehentasuna bakarrik: hautatutako aplikazioetako soinu- edo bibrazio-jakinarazpenak bakarrik jasotzeko. Lehentasuna bakarrik aktibatuta dagoenean ere, alarmak jo egiten du.*
	- *• Dena mututu: soinua eta bibrazioa ere desaktibatzeko.*

### *Kontaktuen deien tonuak*

Gailua konfigura dezakezu automatikoki txirrin-tonu bat erreproduzi dezan *hautatutako kontaktuen sarrerako dei bakoitzeko. Funtzio hau erabilgarria da*  aukera ematen baitu dei-egilea nor den jakiteko txirrin-tonua entzute hutsa*rekin.*

*1 Ukitu > Ezarpenak > Soinua eta Jakinarazpena > Dei-tonuaren IDa eta arrastatu kontrola , aktibatzeko.*

*2 Ukitu konposatu dei-tonua honentzat, eta hautatu nahi duzun aukera.*

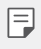

Txirrin-tonu lehenetsiak jotzen du kontaktuen deietarako, hautatutako *kontaktuarenetan salbu.*

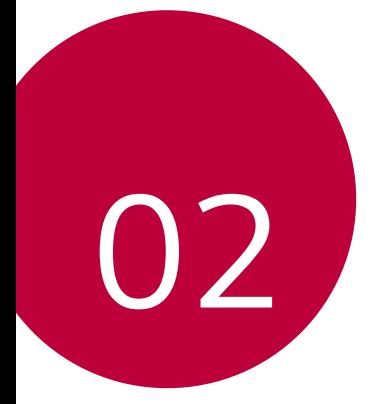

## *Oinarrizko funtzioak*

### *Produktuaren osagaiak eta gehigarriak*

*Ziurtatu elementu hauek guztiak dituzula:*

冃

- Kanporatze-tresna Kargagailua
- Entzungailu estereofonikoa Bizkor hasteko gida
- Gailua  **USB-kablea** 
	-
	-
	- *• Goian aipatutako elementuak aukerakoak izan daitezke*
	- *• Gailuarekin batera ematen diren elementuak eta osagarriak aldatu egin daitezke eskualdearen edo zerbitzu-hornitzailearen arabera.*
	- • LG Electronics-en jatorrizko osagarriak erabili beti. Beste fabrikatzaile *batzuen osagarriak erabiliz gero, baliteke gailuaren deien errendimen*duari eragitea edo oker funtzionatzea. Baliteke LGren konponketa-zer*bitzuak ez hori estaltzea.*
	- • Oinarrizko elementu horietako bat falta baldin baduzu, jarri harremane*tan gailua erosi zenion banatzailearekin.*
		- *• Oinarrizko elementu osagarriak erosteko, jarri harremanetan LGren bezeroarentzako arreta-sailarekin.*
		- • Aukerako artikuluak eskuratzeko, jarri harremanetan LGren bezeroen*tzako arrera-sailarekin, banatzaileak zein diren jakiteko.*
		- • Produktuaren kaxan datozen elementu batzuk aldatu egin daitezke *aurretik jakinarazi gabe.*
		- • Gailuaren itxura eta zehaztapenak aldatu egin litezke aurretik jakinarazi *gabe.*

### *Unitatearen deskribapen orokorra*

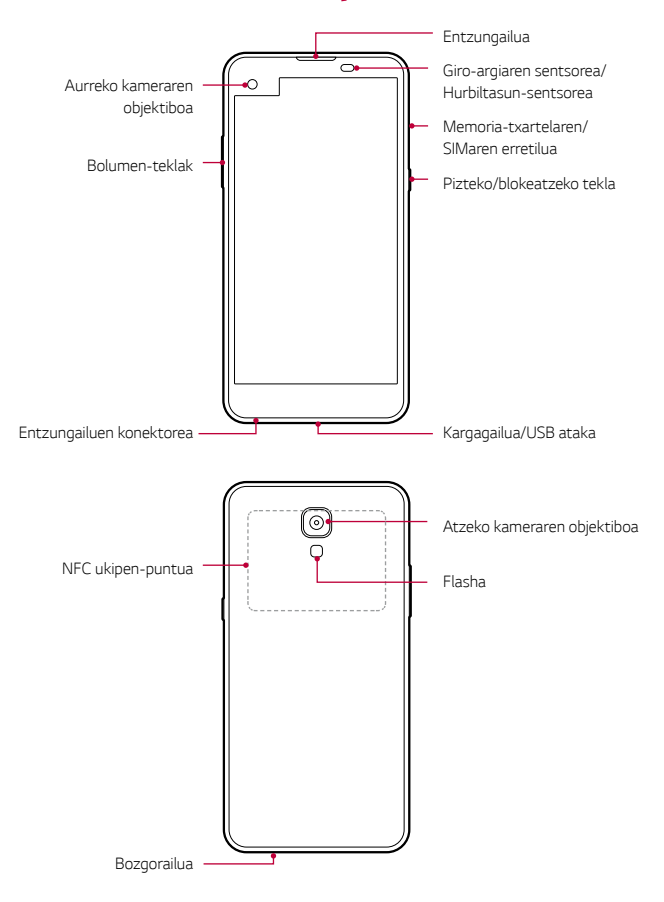

- *•* Giro-argiaren sentsorea/Hurbiltasun-sentsorea
	- *Hurbiltasun-sentsorea: Dei batean, hurbiltasun-sentsoreak itzali egiten*  du pantaila, eta desaktibatu egiten ditu ukipen-funtzioak, gailua erabil*tzailearen gorputzetik gertu dagoenean. Pantaila berriro pizten da, eta*  ukipen-funtzioak aktibatu egiten dira gailua gorputzetik distantzia jakin *batera urruntzen denean.*
	- *Giro-argiaren sentsorea: giro-argiaren sentsoreak giro-argiaren intentsitatea aztertzen du distira automatiko (auto) aukera aktibatuta dagoenean.*
- *• Bolumen-teklak*
	- Txirrin-tonuen, deien edo jakinarazpenen bolumena doitzeko.
	- Leun sakatu bolumen-tekla bat argazki bat ateratzeko. Argazki-segida *bat ateratzeko, luze sakatu bolumen-tekla.*
	- Sakatu bi aldiz bolumena jaisteko tekla (-), *Kamera aplikazioa abiarazte*ko, pantaila blokeatuta edo itzalita dagoenean. Sakatu bi aldiz bolumena *igotzeko tekla (+) Captura+ aplikazioa irekitzeko.*
- *•* Pizteko/blokeatzeko tekla
	- *Labur sakatu tekla hau pantaila piztu edo itzali nahi duzunean.*
	- *Luze sakatu tekla hau, pizte-kontroleko aukera bat hautatzeko.*
- Baliteke funtzio batzuetarako sarbidea mugatua izatea, gailuaren *zehaztapenen arabera.*
	- • Gailuaren atzeko aldean NFC antena bat dago. Ez hondatu NFC antena.
	- *• Ez jarri objektu astunik gailuaren gainean, eta ez eseri gailuaren gainean.*  Bestela, ukipen-pantailaren funtzioa honda daiteke.
	- *• Pantaila babesteko geruzek edo osagarriak eragin negatiboa izan dezakete hurbiltasun-sentsorean.*
	- *• Gailua busti egiten bada edo leku heze batean erabiltzen bada, baliteke*  ukipen-sentsoreak edo botoiek ez ondo funtzionatzea.

### *Gailua piztea eta itzaltzea*

#### *Gailua piztea*

冃

Gailua itzalita badago, luze sakatu pizteko/blokeatzeko tekla.

Gailua lehen aldiz pizten denean, hasierako konfigurazioa abiarazten da. 冃 Litekeena da telefonoa lehen aldiz pizten denean pizteko normalean *baino denbora gehiago behar izatea.*

#### *Gailua itzaltzea*

Luze sakatu pizteko/blokeatzeko tekla, eta hautatu *Itzali.*

#### *Pizte-kontrolaren aukerak*

Luze sakatu pizteko/blokeatzeko tekla, eta hautatu aukera bat.

 *• Itzali: gailua itzaltzeko*

- *• Itzali eta berrabiarazi: gailua berrabiarazteko.*
- *• Hegaldi modua aktibatu:* telekomunikazioarekin lotutako funtzioak blo*keatzeko (adibidez, deiak egitea, mezuak bidaltzea edo Interneten nabiga*tzea). Gainerako funtzioak erabilgarri egongo dira.

*• Pantaila blokeatu egiten bada edo gailuak erantzuten ez badu, luze*  sakatu pizteko/blokeatzeko tekla eta bolumena jaisteko tekla (-) 10 *segundoz, gailua berrabiarazteko.*

### *SIM txartela instalatzea*

Erabili zuzen zerbitzu-hornitzaileak emandako SIM txartela (harpidedunaren identifikazio-modulu).

*1* Sartu kanporatze-orratza txartelaren ontziaren zuloan.

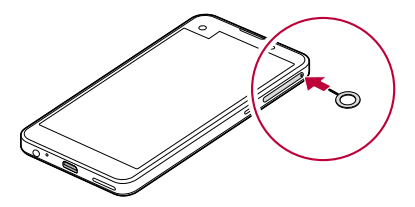

*2* Tira egin txartelen ontziari, orratza erabilita.

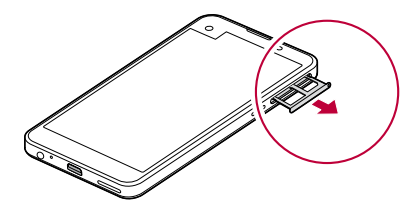

Æ

*3* Jarri SIM txartela txartelen ontzian, urre-koloreko kontaktuak behera begira *dituela.*

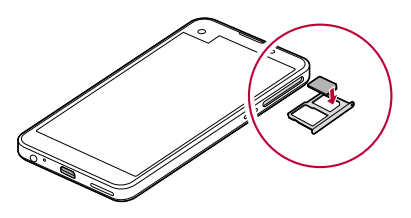

*4* Sartu berriro txartelen ontzia zirrikituan.

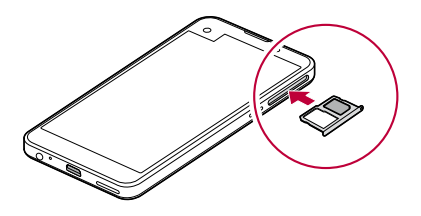

- SIM txartel-motari dagokionez, NanoSIMek bakarrik balio dute gailu *honetarako.* 
	- • Arazorik gabe ibil dadin, gomendatzen dizugu dagokion SIM txartel-mota erabiltzeko. Erabili beti operadoreak emandako fabrikako SIM txartel *bat.*

#### *SIM txartela erabiltzean kontuan hartu beharrekoak*

- *•* Ez galdu SIM txartela. SIM txartelaren galerak edo transferentziak eragin *ditzakeen kalteen edo arazoen erantzulea ez da LG.*
- *•* Kontuz! Ez hondatu SIM txartela sartzen edo ateratzen duzunean.

I=

### *Memoria-txartela sartzea*

2 TB-rainoko microSD txartelak onartzen ditu gailuak. Baliteke memoria-txartel batzuk ez izatea bateragarriak gailuarekin, memoria-txartelaren fabrikatzailearen eta txartel-motaren arabera.

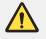

Baliteke memoria-txartel batzuk gailuarekin erabat bateragarriak ez izatea. Bateragarria ez den txartel bat erabiltzen baduzu, baliteke gailua edo memoria-txartela hondatzea, baita han gordetako datuak honda*tzea ere.*

- *1* Sartu kanporatze-orratza txartelaren ontziaren zuloan.
- *2* Tira egin txartelen ontziari, orratza erabilita.
- *3* Jarri memoria-txartela txartelen ontzian, urre-koloreko kontaktuak behera *begira dituela.*

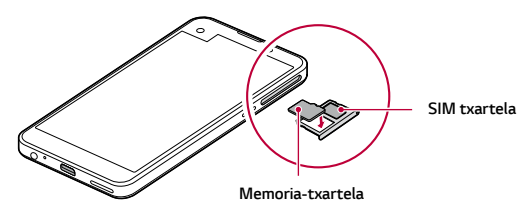

- *4* Sartu berriro txartelen ontzia zirrikituan.
	- Aukerako elementua da memoria-txartela.
		- Datuak sarri idazten eta ezabatzen arituz gero, memoria-txartelaren *bizitza erabilgarria murriztu egiten da.*

#### *Memoria-txartela ateratzea*

Segurtasun-arrazoiak direla eta, desmuntatu memoria-txartela atera aurretik.

- *1 Ukitu > Ezarpenak > Orokorra > Biltegia eta USB> .*
- *2* Sartu kanporatze-orratza txartelaren ontziaren zuloan.
- *3* Atera txartelen ontzia, eta atera memoria-txartela.
	- Ez kendu memoria-txartela gailua informazioa transferitzen edo infor*maziora sartzen ari den bitartean. Horren ondorioz datuak galdu edo*  hondatu egin daitezke, edo memoria-txartela edo gailua honda daitezke. LGk ez du bere gain hartzen memoria-txartelak gaizki erabiltzearen *ondorioz sortutako galeren (datu-galerak, adibidez) ardurarik.*

### *Bateria kargatzea*

Gailua erabili aurretik, kargatu erabat bateria. Konektatu karga-kablearen *mutur bat kargagailura, sartu kablearen beste muturra gailuaren atakan, eta,*  azkenik, entxufatu kargagailua korronte-hargune batera.

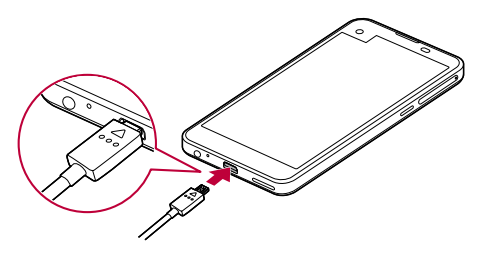

- Erabili oinarrizko osagarri gisa eman dizuten USB kablea.
- • USB kable bat konektatzen duzunean, ziurtatu kablearen ikonoa gora begira dagoela. Kablea gaizki konektatuz gero, gailua honda daiteke.
- *• Ziurtatu LGk onartutako kargagailuak, bateriak eta karga-kableak erabiltzen dituzula. Bateria kargatzeko hirugarren batzuen kargagailua erabiltzen baduzu, bateria leherraraz dezakezu, edo gailua hondatu.*
- • Kargatzen ari den bitartean gailua erabiltzen baduzu, elektrizitate-des*karga bat gerta daiteke. Gailua erabiltzeko, utzi kargatzeari.*
- *• Gailua erabat kargatuta dagoenean, askatu kargagailua korronte-hargu*netik, energia alferrik kontsumi ez dezan.
	- Bateria kargatzeko beste modu bat ere badago: USB kable bat erabili *gailua mahaigaineko ordenagailu batera edo ordenagailu eramangarri batera konektatzeko. Modu honetan denbora gehiago behar izaten du kargatzeko, hormako kargagailuarekin baino.*
- • Ez kargatu bateria dagokion tentsioa ezin eman dezakeen USB kon*tzentragailu baten bidez. Baliteke ez kargatzea, edo nahi gabe etetea.*

冃

### *Bateriaren erabilera*

Baliteke bateriaren balio-bizitza murriztea aplikazio eta funtzio asko aldi berean eta etengabe exekutatzen edukiz gero.

*Eten bigarren mailako eragiketak bateriaren iraupena luzatzeko.*

Bateriaren kontsumoa gutxitzeko, segi aholku hauei:

- *•* Desaktibatu Bluetooth® eta WiFi funtzioak, erabili behar ez dituzunean.
- *•* Konfiguratu pantailaren itxarote-denbora ahalik eta baxuena.
- *• Murriztu pantailaren distira.*
- *•* Konfiguratu pantaila-blokeoa gailua erabiltzen ez duzunerako.
- *• Deskargatutako aplikazioak erabiltzeko, egiaztatu bateria-maila.*

### *Ukipen-pantaila*

*Gailua kontrolatzeko ukipen-pantailako keinuak erabil ditzakezu:*

#### *Ukitzea*

*Leun ukitu, hatzaren puntarekin, aplikazio edo aukera bat hautatzeko edo*  exekutatzeko.

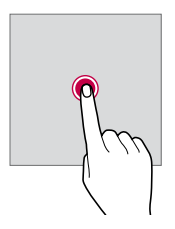

#### *Luze sakatzea*

Luze sakatu, zenbait segundoz, ezkutuko funtzio bat exekutatzeko.

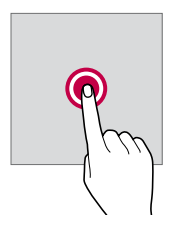

#### *Bi aldiz ukitzea*

Bizkor sakatu bi aldiz argazki edo mapa bat handitzeko edo txikitzeko.

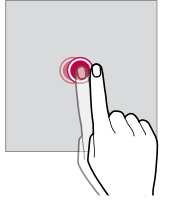

#### *Lerratzea*

Luze sakatu elementu bat (adibidez, aplikazio bat edo widget bat), eta, ondoren, lerratu beste kokapen batera. Keinu hau erabil dezakezu elementu bat *mugitzeko.*

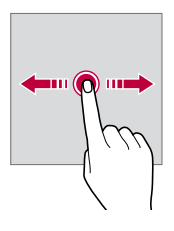

#### *Desplazatzea*

*Luze sakatu pantaila, eta, ondoren, mugitu ezkerrera edo eskuinera, beste panel batera mugitzeko.*

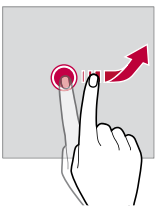
## *Hatzak elkartzea eta bereiztea*

*Elkartu bi hatz zooma urruntzeko, adibidez, argazki batean edo mapa batean. Zooma gerturatzeko, bereizi bi hatzak.*

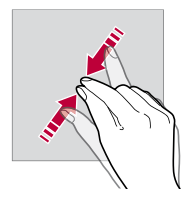

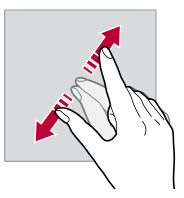

• Muturreko inpaktu fisikorik ez eragin ukipen-pantailari. Ukipen-sentso*rea honda daiteke.*

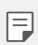

- *• Baliteke ukipen-pantailak ez erantzutea gailua material magnetikoetatik, metalikoetatik edo elektrizitate-eroaleetatik gertu erabiliz gero.*
- *• Gailua argi distiratsua dagoenean erabiltzen baduzu (adibidez, eguzkiaren argi zuzena), baliteke pantaila ondo ez ikustea, zure kokapenaren arabera. Erabili gailua itzaletan edo giro-argia oso distiratsua ez den baina irakurtzeko adina argi dagoen tokietan.*
- *• Ez sakatu pantaila indar handiz.*
- *• Leun sakatu hatzaren puntarekin, nahi duzun aukeran.*
- • Baliteke ukipen-kontrolak ondo ez funtzionatzea eskularruak jantzita *dituzula edo azazkalekin ukitzen baduzu pantaila.*
- • Baliteke ukipen-kontrolak ondo ez funtzionatzea, pantaila hezea edo *bustita baldin badago.*
- • Baliteke ukipen-kontrolak ondo ez funtzionatzea, produktu generikoen onlineko denda batean edo denda fisiko batean erositako geruza bat *edo antzeko osagarriren bat itsatsita baldin badu pantailak.*

# *Pantaila nagusia*

### *Pantaila nagusiaren deskribapen orokorra*

Gailuaren funtzio eta aplikazio guztietara sartzeko abiapuntua da pantaila na*gusia. Ukitu edozein pantailatan, pantaila nagusira zuzenean joateko.*

Pantaila nagusian dauden aplikazio eta widget guztiak kudea ditzakezu. Lerra*tu pantaila ezkerrera edo eskuinera, instalatutako aplikazio guztiak begiratu*  batean ikusteko. Aplikazio bat bilatzeko, erabili Googleren bilaketa-funtzioa.

## *Pantaila nagusiaren diseinua*

Pantaila nagusian aplikazio guztiak ikus ditzakezu, eta widgetak eta karpetak *antolatu.*

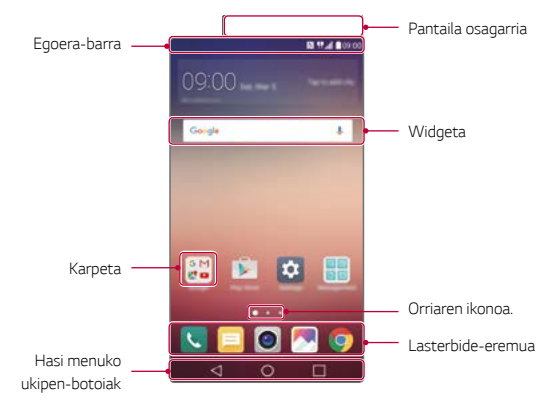

冃

*• Litekeena da zure pantaila nagusia desberdina izatea, zerbitzu-horni*tzailearen edo softwarearen bertsioa arabera.

- *• Pantaila osagarria: pantailaren goiko aldean pantaila osagarria dago, eta*  erabiltzaileak nahi duen aplikaziorako konfigura dezake. Exekutatu zure gogoko aplikazioa bizkor eta erraz pantaila osagarria konfiguratuta.
- *• Egoera-barra: egoera-ikonoak, ordua eta bateria-maila ikusteko.*
- *•* Widgetak: widgetak pantaila nagusira erants ditzakezu informazio garrantzitsu batera bizkor sartzeko, aplikazioak banan-banan exekutatu beharrik *gabe.*
- *•* Karpeta: karpetak sor ditzakezu zure lehentasunen arabera aplikazioak *multzokatzeko.*
- *• Orri-ikonoa: pantaila nagusiak zenbat orri dituen ikus dezakezu. Uneko orria nabarmenduta agertzen da.*
- *• Lasterbide-eremua: jarri aplikazio nagusietako lasterbideak pantailaren beheko aldean, horietara edozein pantaila nagusitatik sartzeko.*
- *• Hasi menuko ukipen-botoiak*
	- *-* : aurreko pantailara itzultzeko. Teklatua edo leiho gainerakorrak ixteko.
	- $\cdot$   $\bigcirc$  : Ukitu botoi hau hasierako orrira joateko. **Google** abiarazteko, ukitu *eta luze sakatu.*
	- *: azkena erabili dituzun aplikazioen zerrenda irekitzeko edo zerrendatik*  aplikazio bat exekutatzeko. Erabili *Garbitu guztia aukera azkena erabili*tako aplikazio-zerrendako guztia ezabatzeko. Aplikazio batzuetan, botoia *luze sakatuta aukera osagarrietara sartuko zara.*

### *Hasierako ukipen-botoiak editatzea*

*Hasierako ukipen-botoiak berrantola ditzakezu, edo sarri erabiltzen dituzun*  funtzioak esleitu hasierako ukipen-botoiei. Ukitu *> Ezarpenak > Pantaila > Hasierako ukipen botoiak > Botoia egiaztatu eta pertsonalizatu ezarpenak.*

 *•* Zenbait funtzio daude aukeran (adibidez, QSlide, jakinarazpen-panela edo Capture+). Gehienez bost elementu gehitu daitezke.

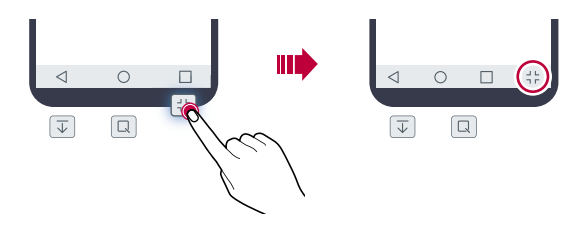

### *Egoera-ikonoak*

*Irakurri gabeko mezu baten, egutegiko gertaera baten edo alarma baten jakinarazpen bat baldin badago, egoera-barrak dagokion jakinarazpen-ikonoa bistaratuko du. Egoera-barran bistaratutako jakinarazpen-ikonoen bidez gailuaren egoera egiazta dezakezu.*

- *: ez dago seinalerik*
- #: sarearen bidez datuak transferitzen ari dira.
- $\circled{O}$ : alarma aktibatuta dago.
- *: Bibrazio-modua aktibatuta dago.*
- $\bigcirc$  : bluetootha aktibatuta dago
- *•* : ordenagailu batera konektatzea USB bidez
- *: bateria-maila*
- *: Hegazkin modua aktibatuta dago*
- $\times$  : galdutako deiak
- $\blacktriangledown$ : Wi-Fi aktibatuta dago.
- $\mathbf{X}$ : modu isila aktibatuta dago
- **•** : GPSa aktibatuta
- *: mugikorrerako sarbide-puntua aktibatuta dago*
- **•** : ez dago SIM txartelik
- Baliteke ikono horietako batzuek beste itxura bat izatea edo ez ager*tzea, gailuaren egoeraren arabera. Gailua erabiltzen duzun inguru errealean ikusi ikonoak.* 
	- *• Ikonoak aldatu egin daitezke lurraldearen edo zerbitzu-hornitzailearen arabera.*

### *Jakinarazpen-panela*

I=

*Jakinarazpen-panela ireki dezakezu egoera-barra behera mugituta.*

Erabili jakinarazpen-panelean bistaratzen diren lasterbide-ikonoak funtzioak *bizko r eta erraz aktibatzeko eta desaktibatzeko.*

Arrastatu ezkerrera edo eskuinera lasterbide bizkorreko ikonoen zerrendan, nahi duzun funtzioaren ikonoa hautatzeko.

*•* Ikonoa luze sakatuz gero, dagokion funtzioaren doikuntza-pantaila bistara*tuko da.*

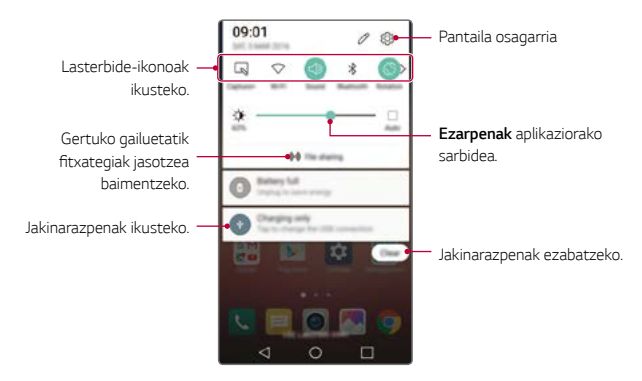

## *Jakinarazpen-panelaren doikuntzak*

*Jakinarazpen-panelean bistaratzen diren elementuak hauta ditzakezu.*

Ukitu  $\mathcal{D}$ , jakinarazpen-panelean.

- *• Lasterbide bizkorreko ikonoak antolatzeko, luze sakatu ikonoa eta arrastatu nahi duzun kokalekura.*
- *• Hautatu zerrendan bistaratzea nahi duzun ikonoak.*

## *Pantailaren orientazioa aldatzea*

Pantailaren orientazioa konfigura dezakezu, automatikoki alda dadin gailuaren *orientazioaren arabera.*

*Jakinarazpen-panelean, ukitu Biraketa lasterbide-ikonoen zerrendan.*

#### *Bestela, ukitu > Ezarpenak > Pantaila eta aktibatu Biratze automatikoko pantaila*

# *Pantaila nagusia editatzea*

*Pantaila nagusian, luze sakatu gune huts bat, eta, ondoren, abiarazi nahi duzun*  funtzioa.

- *• Pantaila nagusiko orriak antolatzeko, luze sakatu orri bat eta arrastatu beste kokapen batera.*
- *•* Pantaila nagusiari widgetak gehitzeko, ukitu *Widgetak* eta arrastatu wid*geta pantaila nagusira.*
- *• Pantaila nagusiko doikuntzak aldatzeko, ukitu Hasierako pantailaren ezarpenak eta pertsonalizatu aukerak. Ikusi Pantaila nagusiaren ezarpenak* atala, informazio gehiago lortzeko.
- *• Desinstalatutako aplikazioak ikusteko edo berrinstalatzeko, ukitu Ezinstalatutako aplikazioak*. Honi buruzko xehetasun gehiago jakiteko, kontsulta*tu* Azkena desinstalatutako aplikazioak *atala.*

## *Pantaila-atzealdeko gaia bistaratzea*

Pantaila nagusian aplikazioak eta widgetak ezkutatzen badituzu bakarrik ikus *dezakezu atzeko argazkia.*

*Luze sakatu pantaila nagusia bi hatzekin, eta urrundu hatzak.* 

 *•* Aplikazioak eta widgetak bistaratzen dituen jatorrizko pantailara itzultzeko, *luze sakatu pantaila nagusia bi hatzekin, eta elkartu itzazu, edo ukitu .*

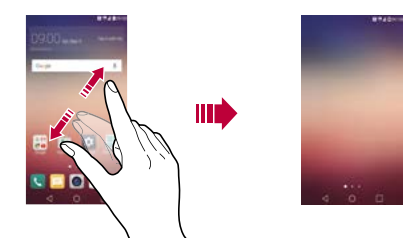

## *Aplikazioak gehitzea pantaila nagusira*

*Pantaila nagusian, luze sakatu aplikazio bat eta arrastatu beste kokaleku batera.*

- *•* Sarri erabiltzen dituzun aplikazioak pantailan nagusian behean edukitzeko, *luze sakatu aplikazioa eta arrastatu pantailaren behean dagoen lasterbide bizkorreko eremura.*
- *• Ikonoak lasterbide bizkorreko eremutik kentzeko, arrastatu ikonoa pantaila nagusira.*

## *Pantaila nagusian karpetak erabiltzea*

## *Karpetak sortzea*

*Pantaila nagusian, luze sakatu aplikazio bat eta arrastatu beste aplikazio baten gainera.*

 *•* Karpeta berri bat sortuko da, eta aplikazioak karpeta horretara erantsiko *dira.*

### *Karpetak editatzea*

Pantaila nagusian, luze sakatu karpeta bat, eta, ondoren, exekutatu nahi duzun funtzioa.

- *•* Karpetaren izena eta kolorea editatzeko, ukitu karpetaren izena.
- *•* Karpetatik aplikazio bat ezabatzeko, luze sakatu aplikazioa eta arrastatu karpetatik kanpo. Karpetan ezabatu nahi duzun aplikazioa bakarrik baldin *badago, karpeta automatikoki ezabatuko da.*

### *Hasierako pantailaren doikuntzak*

*Pantaila nagusiaren doikuntzak pertsonaliza ditzakezu.*

- *1 Ukitu > Ezarpenak > Pantaila > Pantaila nagusia*
- *2 Doikuntzak pertsonalizatzeko:*
	- *• Etxea aukeratu: pantaila nagusiaren modua hautatzeko.*
	- *• Pantailaren atzealdea: pantaila nagusiaren atzealdeko gaia aldatzeko.*
	- *• Pantailaren irristapen efektua: pantaila nagusiaren orriak aldatzean apli*katuko den efektua hautatzeko.
	- *• Gaia: aplikatu nahi duzun pantailaren gaia hautatzeko.*
	- *• Ordenatu aplikazioak honen arabera: pantaila nagusian aplikazioak an*tolatzeko modua konfiguratzeko.
	- *• Sareta: pantaila nagusian aplikazioak antolatzeko modua aldatzeko.*

*• Ocultar aplicaciones: pantaila nagusian ezkutatu nahi dituzun aplikazioak hautatzeko edo hautaketa bertan behera uzteko.*

# *Pantaila-blokeoa*

### *Pantaila-blokeoaren deskribapen orokorra*

Gailuaren pantaila itzali eta blokeatu egiten da pizteko/blokeatzeko tekla *sakatutakoan. Gailua denbora-tarte jakin batean inaktibo badago ere gerta*tzen da hori. Pantaila blokeatzeko aukera konfiguratu gabe dagoela pizteko/ *blokeatzeko tekla sakatzen baduzu, pantaila nagusia berehala bistaratuko da.*  Segurtasuna bermatzeko eta gailura inor baimenik gabe ez sartzeko, konfigu*ratu pantaila blokeatzeko modu bat.*

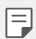

*• Pantaila blokeatuz gero, ekidin dezakezu konturatu gabe gailuaren pantaila ukituta idaztea, eta energiaren kontsumoa murriztu dezakezu. Gailua erabili behar ez duzunerako pantaila blokeatzeko aukera bat aktibatzea gomendatzen dizugu.*

## **Pantaila blokeatzeko doikuntzak konfiguratzea**

Pantaila blokeatzeko doikuntzak konfiguratzeko zenbait aukera daude.

- *1 Ukitu > Ezarpenak > Pantaila > Blokeatu pantaila > Aukeratu pantaila blokeoa eta hautatu nahi duzun modua.*
- *2 Pertsonalizatu blokeoaren doikuntzak.*
	- *• Ezein ere:* pantaila blokeatzeko funtzioa desaktibatzeko.
	- *• Irristatu: pantaila desblokeatzeko hatza lerratzeko aukera hautatzeko.*
	- *• Knock Code: pantaila desblokeatzeko, ukitu pantailako espazio jakin batzuk, ezarritako patroiaren arabera.*
- *• Eredua: eredua marrazteko pantaila desblokeatzeko.*
- *• PINa: pantaila desblokeatzeko zenbakizko pasahitz bat ezartzeko.*
- *• Pasahitza:* pantaila desblokeatzeko pasahitz alfanumeriko bat ezartzeko.
	- *• Eredu bat erabilita pantaila desblokeatzeko aukera erabiltzeko, lehe*nengo sortu segurtasun-PIN bat edo kontu bat Googlen. Ezarritako *kopurua baino gehiagotan sartzen baduzu okerreko eredua, pantaila*  desblokea dezakezu segurtasun-PINa edo Google-ren kontua erabilita.
		- • Pantaila desblokeatzeko aukera gisa Knock Code, eredua, PINa edo *pasahitza hautatu baduzu eta ezarritako kopurua baino gehiagotan*  sartzen baduzu okerreko pasahitza edo PINa, pasahitza sartzeko aukera *30 segundoz blokeatuko da.*

# *Blokeo-pantailaren doikuntzak*

*Pantaila blokeatzeko doikuntza hauek pertsonaliza ditzakezu:*

- *1 Ukitu > Ezarpenak > Pantaila > Blokeatu pantaila*
- *2 Doikuntzak pertsonalizatzeko:*

冃

- *• Aukeratu pantaila blokeoa: pantaila blokeatzeko modua hautatzeko.*
- *• Smart Lock:* konfiantza-elementuak hautatzeko, horietako bat gertatuz *gero gailua automatikoki desblokeatu dadin.*
- *• Pantailaren irristapen efektua: pantaila desblokeatzen denean pantai*laren trantsizioko-efektuak konfiguratzeko. Aukera hau bistaratzen da *pantaila blokeatzeko modua lerratzea denean.*
- *• Pantailaren atzealdea: blokeo-pantailaren pantaila-atzealdea aldatzeko.*
- *• Lasterbideak: aplikazioaren lasterbidea eransteko eta blokeo-pantailatik zuzenean aplikazio horretan sartzeko, aplikazioa zirkulu handitik kanpo*  arrastatuta. Aukera hau bistaratzen da pantaila blokeatzeko modua lerra*tzea denean.*
- *• Eguraldiaren animazioa: blokeo-pantailan bistaratzeko uneko kokapeneko animazio meteorologikoak.*
- *• Kontaktuaren informazioa galdutako telefonoarentzat: blokeo-pantai*lan bistaratzeko larrialdi-kontaktuari buruzko informazioa.
- *• Blokeatu tenporizadorea: gailua automatikoki blokeatzeko inaktibo igaro behar den denbora ezartzeko.*
- *• Energia botoia berehala:* pizteko/blokeatzeko tekla sakatuta pantaila *berehala blokeatzeko.*

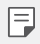

Aukeran dauden doikuntza-elementuak aldatu egin daitezke pantaila *blokeatzeko hautatutako moduaren arabera.*

# *KnockON*

*Pantaila piztu edo itzaltzeko aukera duzu bi aldiz sakatuta.*

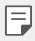

• Aukera hau bakarrik erabil daiteke LGk eskaintzen duen pantaila nagusian. Baliteke ez ondo funtzionatzea hasieratzaile pertsonalizatu batean *edo erabiltzaileak instalatutako pantaila nagusi batean.*

- *• Pantaila ukitzeko, erabili hatz punta. Ez erabili azazkalak.*
- • KnockON funtzioa erabiltzeko, ziurtatu hurbiltasun-sentsorea/giro-ar*giaren sentsorea ez dagoela blokeatuta pegatina batez, estalki batez edo beste edozein substantzia arrotzez.*

## *Pantaila piztea*

*Ukitu birritan pantailaren erdian.*

 *• Pantailaren goiko edo beheko aldea ukituz gero, jaitsi egin daiteke ezagutze- -maila.*

## *Pantaila itzaltzea*

Sakatu bi aldiz pantaila nagusiaren edo blokeo-pantailaren gune huts bat.

*Bestela, ukitu bi aldiz egoera-barrako leku huts bat.*

# *Ukipen-kodea*

*Pantaila desblokea dezakezu zure ukipen-kodea erabilita. Pantaila blokeatuta baldin badago, zuzenean sar zaitezke pantaila nagusian, sekuentzia jakin bat ukituta pantailan.*

- 同。
- • Zure ukipen-kodea erabil dezakezu KnockON funtzioarekin batera.
	- *• Ezarritako kopurua baino gehiagotan sartzen baduzu okerreko ukipen*kodea, desblokeatu gailua segurtasun-PINa edo Google-ren kontua *erabilita.*
	- *• Ziurtatu hatz-punta erabiltzen duzula pantaila ukitzeko.*

### *Ukipen-kode bat sortzea*

- *1 Ukitu > Ezarpenak > Pantaila > Blokeatu pantaila > Aukeratu pantaila blokeoa > Knock Code*
- *2 Ukitu karratuak nahi duzun ordenan ukipen-kode bat sortzeko, eta, ondoren, sakatu HURRENGOA.*
- *3*  Sakatu berriro sortutako ukipen-kodea berresteko, eta sakatu *BERRETSI.*
- *4* Konfiguratu segurtasun-kode bat ukipen-kodea ahazten duzunean erabil*tzeko.*

### *Pantaila desblokeatzeko ukipen-kodearekin*

*Desblokeatu pantaila sortutako ukipen-kodea sartuta.*

Sartu ukipen-kodea ukipen-pantailan, pantaila itzalita dagoenean.

 *•* Pantaila pizten denean ere sar dezakezu Knock Code bat.

# *Gailua zifratzea*

### *Gailua zifratzeko prozesua*

Datuak irakur, idatz eta kopia ditzakezu, baita gailuaren zifratzea aktibatuta dagoenean ere. Gailua konfigura dezakezu blokeo-doikuntzekin, erabiltzailearen identifikazio-mezu bat bistara dezan pizten denean.

### *Gailua zifratzeko kontuan hartu beharrekoak*

Telefono mugikorra blokeatzeko aukera erabil dezakezu blokeo-pantailan, gai*luaren babes-maila areagotzeko.*

- • Telefono mugikorraren blokeoa aktibatuta dagoela okerreko pasahitza 冃 *sartzen baduzu ezarrita dagoen kopurua baino gehiagotan, gailua berrezarri egingo da automatikoki.*
	- • Zure zifratze-pasahitza ahazten baduzu, gailua abiarazi behar duzu berriro erabiltzeko. Abiarazitakoan, horren aurretik gordetako datu guztiak *ezabatuko dira.*
	- • Zifratzea amaitu aurretik eteten baduzu, datuak hondatu egin daitezke.

# *Memoria-txartela zifratzea*

Memoria-txartelean gordetako datuak zifra eta babes ditzakezu. Memoria*-* -txarteleko datu zifratuetara ezin zara sartu beste gailu batetik.

- *1 Ukitu > Ezarpenak > Orokorra > Segurtasuna > Encriptar almacenamiento de tarjeta SD*
- *2* Irakurri memoria-txartelaren zifratzeari buruz pantailan bistaratzen den *deskribapen orokorra, eta ukitu JARRAITU segitzeko.*
- *3 Hautatu aukera hori, eta ukitu ORAIN ENKRIPTATU?*
	- *• Fitxategi berriaren enkriptazioa:* zifratzearen ondoren memoria-txartelean gordetako datuak bakarrik zifratzeko.
- *• Enkriptazio osoa:* memoria-txartelean gordeta dauden datu guztiak zifratzeko.
- *•* **Media fitxategiak kanpoan utzi**: fitxategi guztiak zifratzeko (multimedia*-* -fitxategiak izan ezik. Adibidez, abestiak, argazkiak eta bideoak).

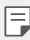

- • Memoria-txartela zifratu aurretik, ziurtatu pantaila blokeatzeko hauetako modu bat duzula konfiguratua: PINa edo pasahitza.
- • Memoria-txartela zifratzen hasten denean, funtzio batzuk ezingo dira *erabili.*
- • Zifratzen ari dela gailua itzaltzen bada, zifratze-prozesuak huts egingo *du, eta baliteke datu batzuk hondatzea. Beraz, ziurtatu bateria-maila*  nahikoa dagoela zifratzea abiarazi aurretik.
- • Zifratu diren gailutik bertatik bakarrik sar gaitezke zifratutako fitxate*gietara.*
- • Zifratutako memoria-txartela ezin da erabili beste LG gailu batean. Zifratutako memoria-txartela beste gailu mugikor batean erabiltzeko, hasieratu txartela.
- • Memoria-txartelaren zifratzea aktiba dezakezu baita gailuan memoria-txartelik ez badago ere. Gailuak automatikoki zifratuko du zifratze horren ondoren sartzen den edozein memoria-txartel.

# *Pantaila-argazkiak egitea*

*Bistaratzen ari den pantailaren pantaila-argazkia atera dezakezu.*

### *Lasterbide baten bidez*

Luze sakatu pizteko/blokeatzeko tekla eta bolumena jaisteko tekla (-) aldi berean, gutxienez bi segundoz.

 *• Pantaila-argazkiak Screenshots karpetan egoten dira, Galeria aplikazioan.*

## *Capture+ bidez*

Argazkia atera nahi diozun pantaila bistaratzen denean, arrastatu egoera-ba*rra behera, eta ukitu Captura+.*

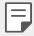

- *• Pantaila itzalita edo blokeatuta dagoenean, Captura+ aukera sar zaitezke bolumena igotzeko tekla (+) bi aldiz sakatuta. Lehenik, ukitu > Ezarpenak > Orokorra eta aktibatu Laster-menuko botoia*
- *• Ikusi Pantaila-argazkien gainean oharrak idaztea* atala, informazio *gehiago lortzeko.*

# *Testua idaztea*

## *Smart teklatu erabiltzea*

Smart teklatua erabil dezakezu testua idazteko eta editatzeko. Smart teklatua *erabilita, testua idatzi ahala ikusiko duzu, pantaila eta teklatu konbentzionala*  txandakatu beharrik gabe. Horrek aukera ematen du idazten ari zarela akatsak *erraz zuzentzeko.*

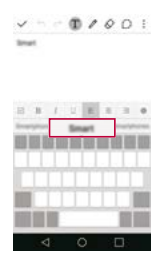

# *Kurtsorea mugitzea*

Smart teklatua erabilita, kurtsorea mugi dezakezu zehazki nahi duzun tokira. *Testua idazten ari zarela, luze sakatu zuriune-barra, eta arrastatu ezkerrera edo eskuinera, kurtsorea nahi duzun tokira eraman arte.*

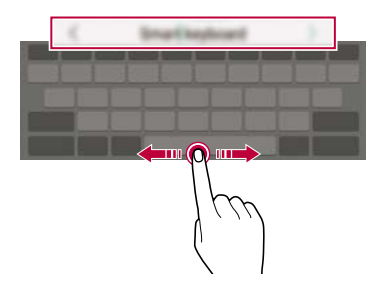

Funtzio hori soilik QWERTY aukeran dago erabilgarri.

### *Hitz-proposamenak*

Smart teklatuak automatikoki analizatzen ditu zure erabilera-ereduak, idazten *ari zarela normalean erabiltzen dituzun hitzak proposa ditzan. Zenbat eta gehiago erabili gailua, orduan eta zehatzagoak izango dira iradokizunak. Idatzi testua eta ukitu iradokitako hitza, edo arrastatu gora leun zuriune-barraren ezkerraldea edo eskuinaldea.*

 *• Hautatutako hitza automatikoki idatziko da. Ez dituzu hitzak eskuz idatzi behar banan-banan.*

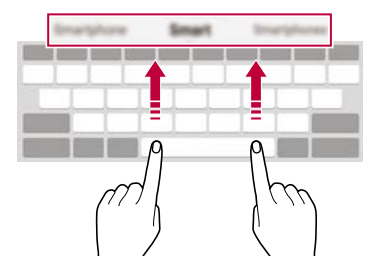

## *QWERTY teklatuaren diseinua aldatzea*

*Teklak gehitu, ezaba edo berrantola ditzakezu, teklatuaren beheko lerroan.*

- *1 Ukitu > Ezarpenak > Orokorra > Hizkuntza eta teklatua > LG Teklatua > Teklatuaren altuera eta itxura > QWERTY Diseinua Bestela, ukitu teklatuan, eta, ondoren, ukitu Teklatuaren altuera eta itxura > QWERTY Diseinua*
- *2 Ukitu tekla bat beheko lerroan, eta arrastatu beste leku batera.*

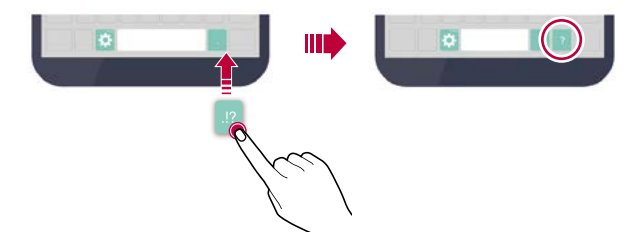

- F.
- • Funtzio hori soilik QWERTY, QWERTZ eta AZERTY aukeretan dago era*bilgarri.*
- Baliteke funtzio hau bateragarria ez izatea hizkuntza batzuekin.

### *Teklatuaren altuera pertsonalizatzea*

*Teklatuaren altuera pertsonaliza dezakezu, idaztean eskua ahalik eta erosoen erabil dezazun.*

*1 Ukitu > Ezarpenak > Orokorra > Hizkuntza eta teklatua >LG Teklatua > Teklatuaren altuera eta itxura > Teklatuaren argia*

*Bestela, ukitu teklatuan, eta, ondoren, ukitu Teklatuaren altuera eta itxura > Teklatuaren argia*

*2 Doitu teklatuaren altuera.*

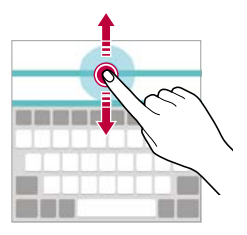

### *Teklatu horizontala modua hautatzea*

*Teklatu horizontala hauta dezakezu zenbait aukeraren artean.*

- *1 Ukitu > Ezarpenak > Orokorra > Hizkuntza eta teklatua > LG teklatua > Teklatuaren altuera eta itxura > Teklatu mota horizontalean Bestela, ukitu teklatuan, eta, ondoren, ukitu Teklatuaren altuera eta itxura > Teklatu mota horizontalean*
- *2 Hautatu teklatuaren modu bat.*

## *Teklatua banatzea*

*Teklatua erditik bana dezakezu, eta bi aldeak pantailaren bi aldeetan jarri, pantaila horizontalean dagoenean. Ukitu > Ezarpenak > Orokorra > Hizkuntza eta teklatua > LG teklatua > Teklatuaren altuera eta itxura > Zatitutako teklatua. Bestela, ukitu teklatuan, eta, ondoren, ukitu Teklatuaren altuera eta itxura > Zatitutako teklatua.*

- 
- *• Bira eman gailuari horizontalean jar dadin, teklatua bi aldeetan banatzeko. Teklatua elkartzeko edo banatzeko, elkartu edo bereizi hatzak teklatua sakatzen duzun bitartean.*

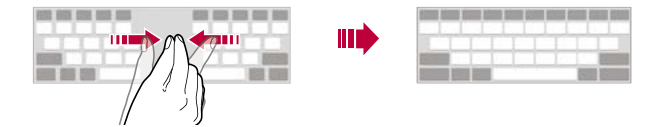

### *Esku bakarrarekin erabiltzeko modua*

*Teklatua pantailaren alde batera mugi dezakezu, esku bakarrarekin erabiltzeko.*

- *1 Ukitu > Ezarpenak > Orokorra > Hizkuntza eta teklatua >LG Teklatua > Teklatuaren altuera eta itxura > Esku bakarreko operazioa Bestela, ukitu teklatuan, eta, ondoren, ukitu Teklatuaren altuera eta itxura > Esku bakarreko operazioa*
- *2* Sakatu teklatuaren ondoko gezia, nahi duzun norabidean mugitzeko.

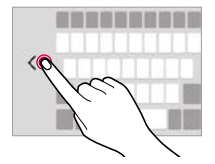

## *Testua idaztea ahots bidez*

*Teklatuan, luze sakatu*  $\bullet$  *eta, ondoren, hautatu*  $\bullet$ *.* 

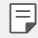

- • Ahots-komandoak errazago ezagutzeko, argi hitz egin, ahoskera garbia*rekin eta ahalik eta azentu neutroenarekin.*
- *• Testua ahots bidez idazteko, ziurtatu gailua sare batera konektatuta dagoela.*
- Ahotsa ezagutzeko hizkuntza hautatzeko, ukitu  $\bigoplus$  > Ezarpenak > Hiz*kuntza ahotsa ezagutzeko pantailan.*
- • Baliteke funtzio hau ez izatea bateragarria edo hizkuntza bateragarriak *desberdinak izatea zerbitzu-eremuaren arabera.*

# *Teklatua aldatzea*

*Idazteko hizkuntza alda dezakezu, bai eta hizkuntza bakoitzeko teklatu-mota ere.*

- *1 Ukitu > Ezarpenak > Orokorra > Hizkuntza eta teklatua > LG teklatua > Hautatu hizkuntza*
- *2 Hautatu hizkuntza bat eta pertsonalizatu teklatu-mota.*

## *Kopiatzea eta itsastea*

Aplikazio batean testua moztu edo kopiatu dezakezu, eta ondoren aplikazio berean itsatsi. Edo beste aplikazio batzuk exekuta ditzakezu, eta horietan *itsatsi.*

- *1 Luze sakatu kopiatu edo itsatsi nahi duzun testua.*
- *2* Arrastatu / *kopiatu eta moztu nahi duzun eremua zehazteko.*
- *3 Hautatu EBAKI edo KOPIATU*
	- *• Moztutako edo kopiatutako testua automatikoki itsatsiko da arbelean.*
- *4 Luze sakatu testua idazteko leihoa, eta hautatu ITSATSI*

I=.

Kopiatu edo moztu den elementurik ez badago, ez da bistaratuko *ITSATSI aukera.*

# *Arbela*

Argazki edo testu bat kopiatu edo mozten baduzu, automatikoki gordeko da *arbelean, eta edozein tokitan edozein unetan itsatsi ahal izango duzu.*

- 1 Teklatuan, luze sakatu  $\bigoplus$  eta, hautatu **. Bestela, luze sakatu testua idaz***teko leihoa, eta hautatu KLIP-ERRETILUA*
- *2 Hautatu eta itsatsi elementu bat arbelean.*
	- *• Gehienez 20 elementu gorde daitezke arbelean.*
	- *• Ukitu gordetako elementuak blokeatzeko, ezaba ez daitezen, baita*  kopuru maximora iriste zarenean ere. Gehienez hamar elementu blokeatu *daitezke. Blokeatutako elementuak ezabatzeko, lehenengo desblokeatu egin behar dira.*
	- *•* Sakatu *arbelean gordetako elementuak ezabatzeko.*

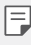

*• Baliteke arbela bateragarria ez izatea erabiltzaileak deskargatutako aplikazio batzuekin.*

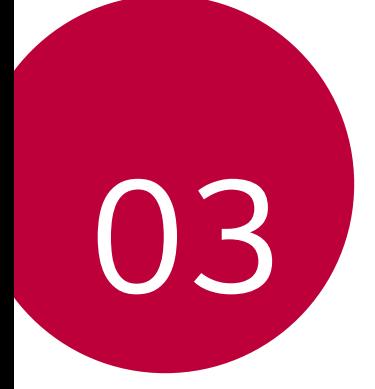

# *Aplikazio erabilgarriak*

# *Aplikazioak instalatu eta desinstalatzea*

# *Aplikazioak instalatzea*

Sar zaitez aplikazioen dendan, aplikazioak bilatu eta deskargatzeko.

 *• SmartWorld, Play Store edo aplikazioak eskuratzeko zure zerbitzu-hornitzaileak eskaintzen dizun denda erabil dezakezu.*

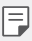

- *• Litekeena da denda batzuek eskatzea kontu bat sortzeko eta saioa kontu horrekin hasteko.*
	- • Aplikazio batzuk eskuratzeko tarifa bat ordaindu behar izaten da.
	- • Datu mugikorrak erabiltzen badituzu, baliteke operadoreak tarifa bat *kobratzea datuak erabiltzeagatik, zure prezio-planaren arabera.*
	- *• Baliteke SmartWorld* funtzioa bateragarria ez izatea, eskualdearen edo *zerbitzu-hornitzailearen arabera.*

# *Aplikazioak desinstalatzea*

*Desinstalatu gailutik erabiltzen ez dituzun aplikazioak.* 

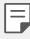

• Aplikazio batzuk ezin ditu desinstalatu erabiltzaileak.

### *Luze sakatuta desinstalatzea*

*Pantaila nagusian, luze sakatu desinstalatu nahi duzun aplikazioa, eta arrastatu pantailaren goiko aldean dagoen Desinstalatu aukerara.*

 *•* Duela 24 ordu baino gutxiago desintalatutako aplikazioak berriro instala ditzakezu. Honi buruzko xehetasun gehiago jakiteko, kontsultatu Azkena *desinstalatutako aplikazioak atala.*

### *Doikuntza-menua erabilita desinstalatzea*

*Ukitu > Ezarpenak > Orokorra > Aplikazioak, hautatu aplikazio bat, eta, ondoren, ukitu Desinstalatu.*

### *Aplikazioak aplikazio-dendatik desinstalatzea*

Aplikazio bat desinstalatzeko, sartu aplikazio hori deskargatu zenuen dendan, *eta desinstalatu.*

# *Azkena desinstalatutako aplikazioak*

*Pantaila nagusian ikus ditzakezu desinstalatutako aplikazio guztiak. Duela 24*  ordu baino gutxiago desintalatutako aplikazioak berriro instala ditzakezu.

- *1 Ukitu > Ezinstalatutako aplikazioak*
- *2* Aktibatu nahi duzun funtzioa.
	- *• Berriz instalatu: hautatutako aplikazioa berriro instalatzeko.*
	- *: gailutik desinstalatutako aplikazioak behin betiko ezabatzeko.*
		- *• Desinstalatutako aplikazioak automatikoki ezabatzen dira gailutik*  冃 *desinstalatzen direnetik 24 ordura. Desinstalatutako aplikazioren bat berriro instalatu nahi baduzu, aplikazioen dendatik deskargatu behar duzu berriro.*
			- • Lehenetsitako pantaila nagusian bakarrik bistaratzen da funtzio hau. *EasyHome pantaila edo beste hasieratzaileren bat erabiltzen ari zarela desintalatzen baduzu aplikazioaren bat, berehala eta behin betiko ezabatuko da gailutik.*

# *Telefonoa*

### *Ahots-deia*

冃

Telefonoz deitu dezakezu aukeran dituzun moduak erabilita: telefono-zenba*kia eskuz idatzita edo kontaktuen edo azken deien zerrendatik zenbaki bat hautatuta.*

### *Teklatua erabilita telefonoz deitzea*

- *1 Ukitu > > Telefonoa*
- *2 Deitu nahi duzun modua erabilita:*
	- *•* Idatzi telefono-zenbakia, eta ukitu *.*
	- *• Luze sakatu markaketa bizkorreko zenbaki bat.*
	- *• Bilatu kontaktua kontatu baten izeneko lehenengo letra sakatuta kontaktuen zerrendan, eta ukitu .*
		- • Nazioarteko dei bat egitean "+" sartzeko, luze sakatu 0 zenbakia.
			- *• Ikus Markaketa bizkorreko zerrendari kontaktu bat gehitzea, markaketa*  bizkorreko zerrendari telefono-zenbaki bat eransteari buruzko xeheta*sunak izateko.*

### *Kontaktuen zerrendatik dei bat egitea*

- *1 Ukitu > > Kontaktuak*
- *2* Kontaktuen zerrendan, hautatu kontaktu bat, eta ukitu *.*

### *Deiei erantzutea*

Dei bati erantzuteko, arrastatu **ve** zirkulutik kanpo, sarrerako deien pantailan.

- *• Entzungailu estereoa konektatuta dagoenean, deiak egin ditzakezu entzun*gailuan bertan dagoen deitzeko/amaitzeko botoia sakatuta.
- *•* Pizteko/blokeatzeko tekla bakarrik sakatuta deia amaitzeko, ukitu *> Ezarpenak > Sareak > Dei ezarpenak > Erantzun deiei eta amaitu deiak eta aktibatu Bukatu deiak Piztu eta itzaltzeko botoiarekin*

## *Deiak ukatzea*

Dei bati ez erantzuteko, arrastatu **ez** zirkulutik kanpo, sarrerako deien pantai*lan.*

- *• Ukapen-mezuak bidaltzeko, arrastatu ukapen-mezua zirkulutik kanpo.*
- *• Ukapen-mezu bat eransteko edo editatzeko, ukitu > Ezarpenak > Sareak > Dei ezarpenak > Deiak ukatzea > Mezu batekin uko egin*
- *•* Dei bat egiten denean, sakatu bolumen-tekla edo pizteko/blokeatzeko te*kla, tonua edo bibrazioa isilarazteko.*

## *Galdutako deiak bistaratzea*

Dei galdu bat baldin badago, pantailaren goiko aldeko egoera-barra  $\leq$  bista*ratuko da.*

Dei galduaren xehetasunak ikusteko, arrastatu behera egoera-barra. Bestela, *ukitu > > Dei-logak.*

# *Deiak batean eskuragarri dauden funtzioak*

Dei batean, zenbait funtziotara sar zaitezke pantailako botoiak sakatuta:

- *• Kontaktuak: dei batean kontaktuen zerrenda ikusteko.*
- *• Amaitu: deia amaitzeko.*
- *• Teklatua: markaketa-teklatua bistaratzeko edo ezkutatzeko.*
- *• Bozgorailua:* bozgorailuaren funtzioa aktibatzeko.
- *• Isildu: soinua isilarazteko, solaskideak zure ahotsa entzun ez dezan.*
- *• Bluetooth: parekatuta eta konektatuta dagoen bluetooth-gailu batera deia*  transferitzeko.
- *• : zenbait dei-aukeratara sartzeko.*

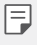

• Aukeran dauden doikuntza-elementuak aldatu egin daitezke eskualdea*ren edo zerbitzu-hornitzailearen arabera.*

# *Hiruko dei bat egitea*

*Dei bat aktibo dagoenean beste kontaktu bati deitu diezaiokezu.*

- *1 Deian, ukitu > Gehitu deia.*
- *2* Idatzi telefono-zenbakia, eta ukitu *.*
	- *• Bi deiak aldi berean bistaratzen dira pantailan, eta lehenengo deia zain geratzen da.*
- *3 Beste deira aldatzeko, ukitu beste zenbakia pantailan.* Konferentzia-dei bat hasteko, ukitu *.*

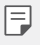

Baliteke tarifa bat kobratzea dei bakoitzeko. Kontsultatu zure zerbitzu-hornitzailearekin xehetasun gehiago lortzeko.

## *Deien erregistroa bistaratzea*

Azkena egindako deien erregistroak ikusteko, ukitu *> > Dei-logak.*

Hori egin ondoren, funtzio hauek dituzu aukeran:

- *•* Deien erregistroen xehetasunak ikusteko, hautatu kontaktua. Hautatutako *kontaktuari deitzeko, ukitu .*
- *•* Azkena egindako deien erregistroak ezabatzeko, ukitu *> Ezabatu.*
	- *• Gailuak bistaratzen duen dei-iraupena eta kobratzen dizutena desber-*冃 dinak izan daitezke. Kontsultatu zure zerbitzu-hornitzailearekin xeheta*sun gehiago lortzeko.*

# **Dei-aukerak konfiguratzea**

Zenbait dei-aukera konfigura ditzakezu.

- *1 Ukitu > > Telefonoa edo Dei-logak*
- *2 Ukitu > Dei ezarpenak* eta aukerak konfiguratu, zure lehentasunetara *egokitzeko.*

# *Mezularitza*

### *Mezuak bidaltzea*

*Mezuak sor ditzakezu eta hautatutako kontaktuei bidali edo kontaktu guztiei bidali mezularitza-aplikazioa erabilita.*

- 冃
- • Mezuak atzerrira bidaltzeak kargu gehigarriak sor ditzake. Kontsultatu zure zerbitzu-hornitzailearekin xehetasun gehiago lortzeko.
- $1$  Ukitu $O \triangleright$   $\blacksquare$ .
- *2 Ukitu .*
- *3 Hautatu hartzaile bat eta idatzi mezua.*
	- Fitxategiak eransteko, ukitu *2*.
	- *•* Aukerako menuko elementu batera sartzeko, ukitu *.*
- *4 Ukitu Bidali mezua bidaltzeko.*

## *Mezuak irakurtzea*

*Bidali eta jasotako mezuak ikus ditzakezu, kontaktuen arabera ordenatuta.*

- *1* Ukitu $\bigcap$   $\bigcap$   $\bigcap$
- *2 Hautatu kontaktu bat mezuen zerrendan.*

## **Mezularitzako doikuntzak konfiguratzea**

*Mezularitzako doikuntzak alda ditzakezu, zure lehentasunetara egokitzeko.*

*1* Ukitu $\bigcap$   $\bigcap$   $\bigcap$ 

*2 Ukitu > Ezarpenak mezuen zerrendan.*

# *Kamera*

### *Kamera abiaraztea*

Argazkiak atera ditzakezu edo bideoak grabatu zure bizitzako une bereziak *beti gogoratzeko.*

 $U$ kitu  $O$  >  $\bullet$ .

- l=J
- Argazkiak atera aurretik garbitu kameraren lentea mikrozuntzezko zapi batekin. Kameraren lentea hatzarekin ukituz gero, baliteke argazkiak *lausotuta ikustea.*
- • Bateria-maila % 5 baino baxuagoa bada, kargatu bateria kamera erabili *aurretik.*
- *• Erabiltzailearen eskuliburu honetan agertzen diren irudiak desberdinak izan daitezke gailuan benetan bistaratzen direnekin alderatuta.*
- • Argazkiak eta bideoak ikusi eta editatu ditzakezu *Galeria aplikaziotik.*  Honi buruzko xehetasun gehiago jakiteko, kontsultatu Deskribapen oro*korra atala.*

### *Kamera batetik bestera aldatzea*

Aurreko eta atzeko kamera txandaka ditzakezu, argazkia ateratzeko eremua*ren arabera.*

Kameraren pantailan, ukitu *edo arrastatu pantaila gora, behera, ezkerrera*  edo eskuinera, aurreko eta atzeko kamera txandakatzeko.

Erabili aurreko kamera autoargazkiak (selfieak) ateratzeko. Honi buruzko informazio gehiago eskuratzeko, ikusi Autoargazkiak (selfieak) *aurpegia detektatuta ateratzea atala.*

冃

### *Modu erraza*

Argazkiak atera ditzakezu pantaila ukitze hutsarekin.

*1* Kameraren pantailan, ukitu *(pantaila osagarrian). Enkoadratu subjektua eta ukitu pantaila.*

## *Oinarrizko modua*

Argazkiak atera ditzakezu edo bideoak grabatu zenbait modu eta aukera *hautatuta.*

- *1* Kameraren pantailan, ukitu *(pantaila osagarrian).*
- *2* Argazkia ateratzeko, ukitu *Edo bideo bat grabatzeko, ukitu .*

*Flasha aktibatzeko edo desaktibatzeko.*

Aurreko kameraren *eta atzekoaren artean aldatzeko.*

*Modu bat hautatzeko.*

Kameraren *doikuntzak aldatzeko*

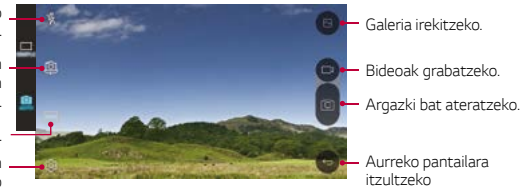

# *Argazkiak ateratzea*

- *1 Hautatu argazkiak ateratzeko modu bat, eta ukitu subjektua, kamera*  fokuratzeko.
- 2 Ukitu **co** argazki bat ateratzeko.

*Bestela, sakatu bolumen-tekla.*

冃

*• Pantaila itzalita edo blokeatuta dagoenean, ireki kamera bolumena jaisteko tekla (-) bi aldiz sakatuta. Funtzio hau aktibatzeko, ukitu > Ezarpenak > Orokorra eta aktibatu Laster-menuko botoia aukera.*

# *Bideoak grabatzea*

- *1 Hautatu argazkiak ateratzeko modu bat, eta ukitu subjektua, kamera*  fokuratzeko.
- *2 Ukitu .*
	- *• Bideo bat grabatzen ari zarela argazkia ateratzeko, ukitu .*
	- Bideo baten grabazioa eteteko, ukitu | | Bideo baten grabazioa berrabia*razteko, ukitu .*
- *3 Ukitu , bideo baten grabaketa amaitzeko.*

### *Panorama*

Argazki panoramiko bat sor dezakezu kamera norabide batean mugituta: ikus*pegi zabal baten argazki-segida bat hartzen du, eta itsatsi egiten ditu.*

- *1 Oinarrizko moduan, ukitu Modua > .*
- *2 Ukitu , eta mugitu poliki kamera norabide batean.*
	- *• Mugitu gailua geziak adierazten duen norabidean.*
- *3 Ukitu argazkia ateratzea amaitzeko.*

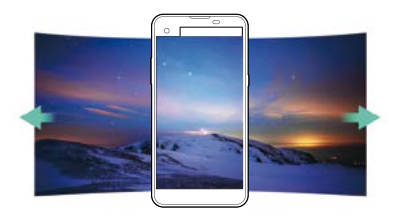

# *Argazki-segida*

Argazki-segida bat atera dezakezu, irudi bat mugimenduan sortzeko.

*Oinarrizko moduan, luze sakatu .* 

• Argazki-segida bizkor egingo da **O** luze sakatzen duzun bitartean.

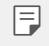

*• Hogeita hamar (30) argazki atera daitezke gehienez argazki-segida batean.*

### *Kameraren aukerak pertsonalizatzea*

Kamerako aukeran zenbait funtzio pertsonaliza ditzakezu, zure lehentasune*tara egokitzeko.*

*Oinarrizko moduan, ukitu .*

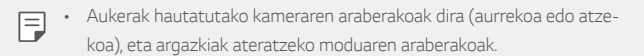

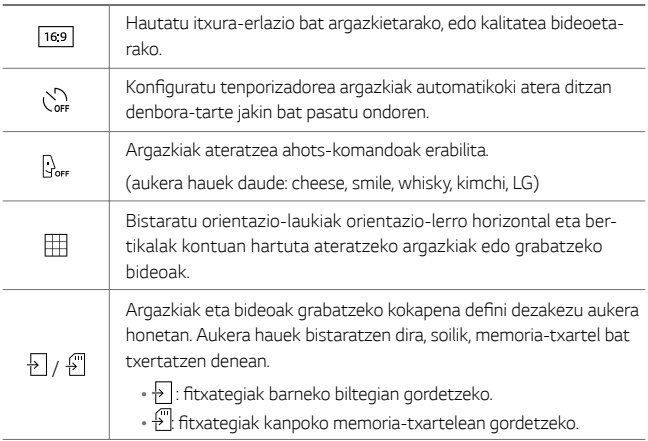

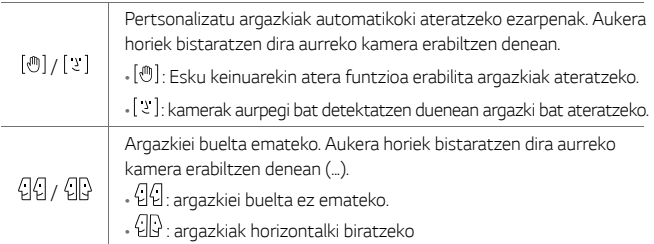

# **Autoargazkiak (selfieak) aurpegia detektatuta** *ateratzea*

Aurreko kamera erabil dezakezu pantailan zeure burua ikusi eta autoargazkiak (selfieak) ateratzeko.

• Aurreko kamera erabiltzen duzunean, kameraren aukeretan hauta dezakezu nola egin autoargazkiak (selfieak). Ikusi Kameraren aukerak pertsonalizatzea atala, informazio gehiago lortzeko.

## *Keinu batekin argazkia ateratzea*

Autoargazkiak (selfieak) atera ditzakezu keinuen bidez. Erakutsi esku-ahurra aurreko kamerari, eta itxi ukabila.

 *• Hiru segundo pasatu ondoren, kamerak argazkia aterako du.*

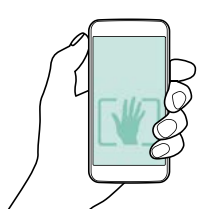

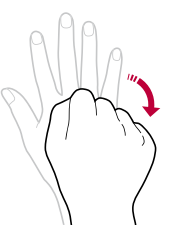

- *• Funtzio hori erabiltzeko, ziurtatu hautatuta dagoela kameraren aukeretan.*
	- • Argazkiak keinu bidez ateratzeko beste modu bat badago: ukabila kameraren aurrean jarri, eta itxi eta ireki.
- • Ziurtatu esku-ahurra erreferentzia-lerroen barruan dagoela, kamerak *detekta dezan.*

# **Autoargazkien segida (Selfieak)**

Autoargazkien (selfien) segidak atera ditzakezu.

Aurreko kamera erabiltzen ari zarenean, luze sakatu [Ö]. Bestela, erakutsi esku-ahurra kamerari, eta itxi ukabila bi aldiz segidan.

 *•* Kamerak lau argazki aterako ditu hiru segundoko tartearekin.

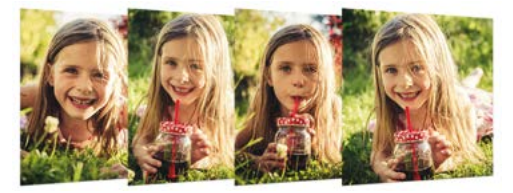

# **Autoargazkiak (selfieak) aurpegia detektatuta ateratzea**

Autoargazkiak (selfieak) erraz eta eroso egiteko aurpegia detektatzeko funtzioa erabil dezakezu. Gailua konfigura dezakezu pantailari begiratzen *diozunean aurreko kamerak zure aurpegia detekta dezan eta automatikoki*  autoargazki bat (selfie bat) atera dezan.

 *•* Aurreko kamerak zure aurpegia detektatzen duenean, koadroaren inguruko *kolorea zuri jartzen da. Beraz, mugitzeari uzten badiozu, inguruko koadroa urdin jarriko da, eta aurreko kamerak argazkia aterako du.*

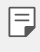

I=.

Lehenengo, ukitu  $\spadesuit$ , eta, ondoren,  $[\![\mathcal{P}]\!]$ aukera,  $[\![\mathcal{X}]\!]$ agertu arte, autoargazki (selfie) automatikoen funtzioa aktibatzeko.

# *Galeria*

### *Deskribapen orokorra*

*Gailuan gordetako argazkiak eta bideoak ikusi eta kudeatu ditzakezu.*

- $1$  Ukitu $\bigcap$   $\sum$ .
	- *• Gordetako argazkiak eta bideoak karpetatan ordenatzen dira.*
- *2* Ukitu karpeta bat eta hautatu fitxategi bat.
	- *•* Hautatutako fitxategia ikusi, pantaila osoan.
	- *• Lerratu ezkerrera edo eskuinera argazki edo bideoen pantaila, aurreko edo*  ondorengo fitxategia ikusteko.
		- Baliteke fitxategi-formatu batzuk bateragarriak ez izatea, instalatutako softwarearen arabera.
			- • Kodeketa dela eta, baliteke fitxategi batzuk ez ondo irekitzea.
			- • Tamainaren muga gainditzen duten fitxategiek akatsa eragin dezakete.

## *Argazkiak bistaratzea*

Aurreko pantailara *itzultzeko Gogokoak gehitu edo ezabatzeko.*

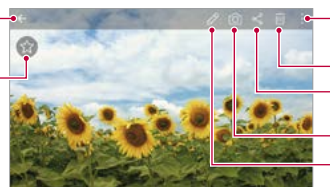

- Aukera gehigarrietara *sartzeko.*
- Argazkiak ezabatzeko.
- Argazkiak partekatzeko. Kamera abiarazteko.
- Argazkiak editatzeko.
- Argazkiak editatzea

- *1* Argazki bat ikusten ari zarenean, ukitu *.*
- *2* Zenbait efektu eta tresna erabil ditzakezu argazkiak editatzeko.
- **3** Ukitu **√** aldaketak aplikatzeko.
*Ukitu GORDE aldaketak gordetzeko.*

- *•* Aldaketek jatorrizko fitxategia ordezkatuko dute.
- *•* Editatutako argazkia beste fitxategi bat bezala gordetzeko, ukitu *> Gorde kopia bat*

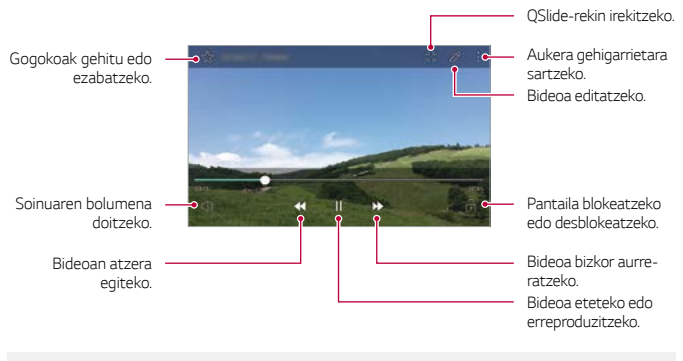

#### *Bideoak erreproduzitzea*

- Soinuaren bolumena doitzeko, arrastatu bideoaren pantailaren eskuine*ko aldea gora edo behera.* 
	- *• Pantailaren distira doitzeko, arrastatu bideoaren pantailaren ezkerreko aldea gora edo behera.*

F.

#### *Fitxategiak ezabatzea*

Fitxategiak ezaba ditzakezu hauetako aukeraren bat hautatuta:

- *•* Luze sakatu fitxategi bat fitxategien zerrenda, eta, ondoren, ukitu *Ezabatu.*
- *• Ukitu* fitxategien zerrendan, eta hautatu fitxategiak.

#### *Fitxategien erabilera partekatua*

Fitxategiak parteka ditzakezu hauetako aukeraren bat hautatuta:

- Argazki bat edo bideo bat ikusten ari zarenean, ukitu « fitxategia parteka*tzeko nahi duzun modua erabilita .*
- *• Ukitu* fitxategien zerrendan, fitxategia hautatzeko eta nahi duzun mo*dua erabilita partekatzeko.*

# *Kalkulagailua*

Bi kalkulagailu-mota dituzu aukeran: normala eta zientifikoa.

- *1 Ukitu > Extrak > Kalkulagailua*
- *2 Erabili teklatua kalkuluak egiteko.*
	- *•* Kalkulagailu zientifikoa erabiltzeko, ukitu **> Kalkulagailu zientifikoa.**
	- *•* Kalkuluen historia ikusteko, ukitu *> Kalkuluen historia.*

# *Eguraldia*

Eskualde jakin bateko eguraldiari buruzko informazioa ikus dezakezu.

#### *1 Ukitu > Extrak > Eguraldia*

- 2 Ukitu  $+$ , eta hautatu nahi duzun hiria.
	- Eguraldiari buruzko informazio xehearen pantailan, ukitu  $\langle$  /  $\rangle$  edo lerratu *pantaila ezkerrera edo eskuinera beste hiri batzuetako eguraldiari buruzko*  informazioa ikusteko.

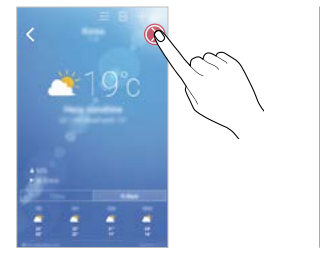

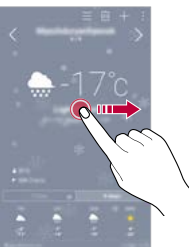

# *Deskargak*

Internet bidez edo gailuko aplikazioen bidez deskargatutako fitxategiak ikus, *ezaba edo parteka ditzakezu.*

*Ukitu > Extrak > Deskargak*

# *Alarmak*

#### *Alarma*

Alarma bat jar dezakezu, ordu jakin batean jo dezan.

- *1 Ukitu > Alarmak > Alarma*
- *2 Ukitu alarma berri bat eransteko.*
- *3* Konfiguratu alarmaren doikuntzak, eta ukitu *GORDE.*

Aplikazio erabilgarriak *74*

- Aurrez ezarritako alarma bat hautatzen baduzu, editatzeko aukera duzu.
- Alarma bat ezabatzeko, ukitu *III, pantailaren goiko aldean. Bestela, luze sakatu alarma.*

#### *Munduko erlojua*

冃

*Munduko beste hiri batzuetako ordua ikus dezakezu.*

- *1 Ukitu > Alarmak > Munduko erlojua*
- *2 Ukitu , eta, ondoren, erantsi hiria.*

#### *Tenporizadorea*

Konfiguratu tenporizadorea alarmak jo dezan denbora-tarte jakin bat pasatu *ondoren.*

- *1 Ukitu > Alarmak > Tenporizadorea*
- *2* Konfiguratu denbora-tartea, eta ukitu *Abiarazi.*
	- *• Tenporizadorea etenda uzteko, ukitu Gelditu. Tenporizadorea abiarazteko, ukitu Berriz hasi.*
	- *• Tenporizadorearen doikuntzak berrezartzeko, ukitu Berrezarri*
- *3 Ukitu Geldiarazi tenporizadorearen alarma geldiarazteko.*

#### *Kronometroa*

Kronometroa erabil dezakezu denbora-tarte bat neurtzeko.

- *1 Ukitu > Alarmak > Kronometroa*
- *2* Sakatu *Abiarazi, kronometroa abiarazteko.*
	- *• Denbora-tarte bat neurtzeko, ukitu Aurkibidea.*
- *3* Sakatu *Geldiarazi, kronometroa etenda uzteko.*
	- *•* Kronometroa abiarazteko, ukitu *Berriz hasi.*
	- *•* Kronometroa neurketa guztiak ezabatzeko, ukitu *Berrezarri*

# *Grabagailua*

*Zure ahotsa eta beste pertsona batzuena grabatu eta gorde dezakezu ekitaldi*  garrantzitsuetan. Grabatutako ahots-fitxategiak erreproduzi eta parteka *ditzakezu.*

- *1 Ukitu > Extrak > Grabagailua*
- 2 Ukitu $\odot$ .
	- *• Grabazioa une batez gelditzeko, ukitu .*
- *3 Ukitu grabazioa amaitzeko.*
	- *•* Fitxategia automatikoki gordeko da, eta hura entzuteko pantaila bistara*tuko da.*
- *4 Ukitu grabatutako ahotsa erreproduzitzeko.*

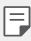

- • Grabazioaren kokapenari buruzko xehetasunak gordetzeko, ukitu (...) Ko*kapena*
- *• Gertaera bat eransteko, ukitu Gertaera eta erantsi gertaera zuk nahi duzun datari.*
- *•* ukitzen baduzu, grabatutako ahots-fitxategiak bistaratuko dira. Zerrenda honetatik grabatutako ahots-fitxategiak erreproduzi ditzakezu.

# *Musika*

Gailuan gordetako musika-fitxategiak erreproduzi eta kudea ditzakezu.

- *1 Ukitu > Musika*
- *2 Hautatu kategoria bat.*
- *3* Hautatu musika-fitxategi bat.

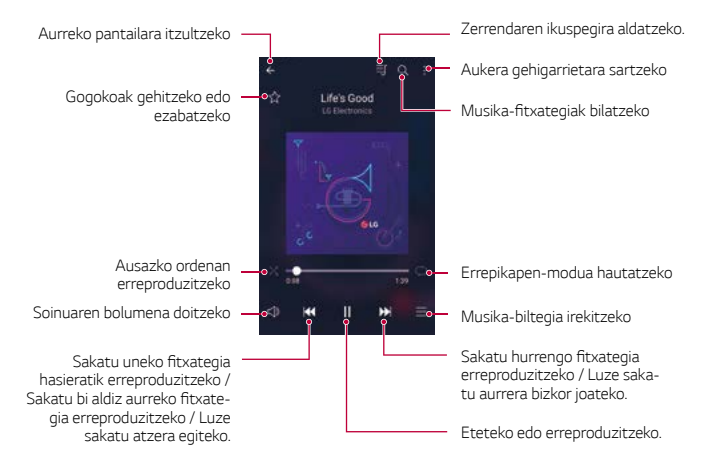

- Baliteke fitxategi-formatu batzuk bateragarriak ez izatea, instalatutako softwarearen arabera.
	- Tamainaren muga gainditzen duten fitxategiek akatsa eragin dezakete.
	- • Litekeena da musika-fitxategiak nazioarteko legeen edo jabeen copy*right bidez babestuta egotea. Litekeena da legezko baimen bat eskatu*  behar izatea musika-fitxategiak kopiatu aurretik. Musika-fitxategiak *deskargatzeko edo kopiatzeko, lehenengo irakurri dagokion herrialdeko copyrightari buruzko legea.*

冃

### *Posta elektronikoa*

#### *Posta elektronikoaren deskribapen orokorra*

*Gailuan posta elektronikoko kontu bat erregistra dezakezu, mugikorretik posta kontsultatzeko eta mezu elektronikoak bidaltzeko.*

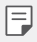

Datu mugikorrak erabiltzen badituzu, baliteke operadoreak tarifa bat kobratzea datuak erabiltzeagatik, zure prezio-planaren arabera. Kontsultatu zure zerbitzu-hornitzailearekin xehetasun gehiago lortzeko.

#### *Posta elektronikoko kontuak erregistratzea*

*Lehen aldiz posta elektronikoaren aplikazioa erabiltzen duzunean, posta elektronikoko zure kontua erregistratu behar duzu.*

- *1 Ukitu > E-mail*
- *2 Hautatu posta elektronikoko zure hornitzailea.*
- *3 Idatzi zure helbide elektronikoa eta pasahitza, eta ukitu HURRENGOA kontua erregistratzeko.*
	- *• Posta elektronikoko kontu bat eskuz erregistratzeko edo zerrendan ez dauden kontuak erregistratzeko, ukitu ESKUZKO KONFIGURAZIOA*

#### *Posta elektronikoko kontuak administratzea*

*Posta elektronikoko zure kontuaren doikuntzak ikusteko edo editatzeko, ukitu:* 

#### *> Ezarpenak*

- *• Beste kontu bat gehitzeko, ukitu Gehitu kontua.*
- *•* Kontu bat ezabatzeko, ukitu *> Ezabatu kontua.*

#### *Posta elektronikoko beste kontu batzuk irekitzea*

*Posta elektronikoko zenbait kontu baldin badituzu erregistratuta eta beste kontu bat ikusi nahi baduzu, ukitu eta hautatu kontu hori kontuen zerrendan.*

#### *Posta elektronikoa kontsultatzea*

- *1* Ukitu **eta** hautatu postontzi bat.
- *2 Hautatu mezu elektroniko bat mezuen zerrendan.*

*Mezu elektronikoa bistaratzen da.*

#### *Mezu elektronikoak bidaltzea*

- *1 Ukitu .*
- *2* Sartu hartzailearen posta elektronikoaren helbidea.
- *3* Sartu gai bat eta mezu bat.
	- *•* Fitxategiak eransteko, ukitu *.*
	- *•* Aukerako menuko elementu batera sartzeko, ukitu *.*
- *4 Ukitu , mezu elektronikoa bidaltzeko.*

# *Kontaktuak*

#### *Kontaktuen deskribapen orokorra*

Kontaktuak gordetzeko eta administratzeko. Ukitu *> LG > Kontaktuak*

#### *Kontaktuak eranstea*

#### *Kontaktu berri bat gehitzea*

- 1 Kontaktuen zerrendaren pantailan, ukitu  $+$ .
- *2* Sartu kontaktuaren xehetasunak, eta sakatu *GORDE.*

#### *Kontaktuak inportatzea*

*Beste biltegiratze-gailu batetik kontaktuak inporta ditzakezu.*

- *1* Kontaktuen zerrendaren pantailan, ukitu *> Gehiago > Kontaktuak kudeatu > Inportatu*
- *2 Hautatu inportatu nahi duzun kontaktuaren jatorrizko eta helburuko kokapena, eta ukitu ONARTU.*
- *3 Hautatu kontaktuak, eta, gero, ukitu INPORTATU.*

#### *Markaketa bizkorreko zerrendara kontaktuak gehitzea*

- *1* Kontaktuen zerrendaren pantailan, ukitu *> Markatze Bizkorrak*
- *2 Ukitu Gehitu kontaktua markaketa bizkorreko zenbaki batean.*
- *3 Hautatu kontaktu bat.*

#### *Kontaktuak bilatzea*

Kontaktuak bila ditzakezu hauetako aukeraren bat hautatuta:

- *•* Kontaktuen zerrendaren pantailan, idatzi kontaktuaren izena bilaketa-koa*droan.*
- *• Lerratu kontaktu-zerrenda gorantz edo beherantz.*
- *•* Kontaktuen zerrendako pantailaren aurkibidean, ukitu kontaktuaren aurre*neko letra.*

#### *Kontaktu-zerrenda*

#### *Kontaktuak editatzea*

- *1* Kontaktuen zerrendaren pantailan, hautatu kontaktu bat.
- 2 Kontaktuen zerrendaren pantailan, ukitu $\mathscr O$  eta editatu xehetasunak. Ukitu *GORDE aldaketak gordetzeko.*

#### *Kontaktuak ezabatzea*

- *1* Kontaktuen zerrendaren pantailan, luze sakatu kontaktu bat.
- *2 Ukitu Ezabatu kontaktua*

#### *Gogokoak gehitzea*

Sarri erabiltzen dituzun kontaktuak gogoko gisa erregistra ditzakezu.

- *1* Kontaktuen zerrendaren pantailan, hautatu kontaktu bat.
- *2* Kontaktuaren xehetasunen pantailan, ukitu

#### *Taldeak sortzea*

- *1* Kontaktuen zerrendaren pantailan, ukitu *Taldeak > > Talde berria*
- *2 Idatzi talde-izen berria.*
- *3 Ukitu Gehitu kideak, hautatu kontaktuak, eta ukitu GEHITU.*
- *4 Ukitu GORDE talde berria gordetzeko.*

# *Egutegia*

#### *Egutegiaren deskribapen orokorra*

*Egutegia erabil dezakezu gertaerak eta zereginak kudeatzeko.*

#### *Gertaerak gehitzea*

- *1 Ukitu > Egutegia*
- *2 Hautatu data bat eta ukitu .*
- *3* Sartu gertaeraren xehetasunak, eta ukitu *GORDE.*
	- *• Egutegiko data bat ukitzen baduzu eta data horretan dagoeneko gertaerak sartuta baldin badaude, leiho gainerakor bat agertuko zaizu, gertaeren*  zerrendarekin. Ukitu leiho gainerakorreko gertaera, gertaeraren xehetasu*nak ikusteko.*

#### *Gertaerak sinkronizatzea*

*Ukitu >Erakutsi beharreko egutegiak> >Egutegiak sinkronizatzera eta hautatu sinkronizatu nahi duzun egutegia*

- 冃
- *• Gertaerak gailuan, Googleren kontuan, gordetzen direnean, Googleren egutegiak automatikoki sinkronizatzen dira. Beraz, beste gailu batzuk sinkroniza ditzakezu Googleren egutegiarekin, gailu horietan gailu honetako gertaera berberak ikus daitezen, eta horietatik administra ditzazun.*

#### *Gertaeren poltsikoa*

*Gertaeren poltsikoa erabil dezakezu gertaerak sortzeko.*

Ukitu **g** gertaeren poltsikoa irekitzeko eta edukia egutegiaren data batera *arrastatzeko.*

- $\bigcirc$ : aldi baterako gordetako argazkiak, testuak, oharrak eta gertaerak *administratzeko. Beste aplikazio bateko testuak, argazkiak eta oharrak par*teka ditzakezu, eta gertaeren kaxan gorde. Gertaera bat sortzen duzunean SAKELA sakatzen baduzu, gertaera hori aldi baterako gordeko da gertaeren *poltsikoan.*
- $\heartsuit$ : iraungitze-datarik ez duten zereginak (adibidez, gertaerak) administra *ditzakezu.*

# *Fitxategien kudeatzailea*

Gailuan edo hodeian gordetako fitxategiak ikusi eta kudeatu ditzakezu.

- *1 Ukitu > Extrak > Fitxategien kudeatzailea*
- 2 Ukitu **eta hautatu nahi duzun biltegiratze-kokalekua.**

### *Atazak*

*Zereginak erregistra ditzakezu gailuan, zure programazioak erraz kudeatzeko.*

- *1 Ukitu > Atazak*
- *2 Ukitu zeregin bat gehitzeko.*
- *3* Idatzi zereginaren xehetasunak eta ukitu *GORDE.*

### *Evernote*

Informazio garrantzitsua idatz eta bil dezakezu, eta, ondoren, *Evernoterekin bateragarriak diren beste gailu batzuekin partekatu.*

*Ukitu > Evernote*

# *Hedapen zelularra*

*Denbora errealean ikus ditzakezu testu-hedapenak, larrialdi-egoerei buruzkoak (adibidez, ekaitz indartsuak, uholdeak edo lurrikarak).*

*Ukitu > Gelaxken difusioa*

# *FM irratia*

*FM irratia entzun dezakezu.* 

*Ukitu > Extrak > Radio FM*

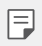

Aplikazio hori erabiltzeko, lehenengo entzungailu bat konektatu behar duzu gailura. Entzungailuak irratiaren antenaren funtzioa betetzen du. Baliteke funtzio hau bateragarria ez izatea eskualde batzuetan.

# *LG Backup*

*Gailuan gordetako datuen segurtasun-kopiak egin ditzakezu, bai eta berrezarri edo mugitu ere.*

#### *1 Ukitu > Sistema> LG Backup*

*Bestela, ukitu > Ezarpenak > Orokorra > Babeskopia sortu eta berrezarri > LG Backup*

*2* Segi pantailako jarraibideei hautatzeko datuen segurtasun-kopia egitea *nahi duzun gailuan lehenetsitako karpeta batean edo beste gailu batean.*

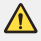

*• Gailua berrabiarazten baduzu, baliteke barne-biltegian gordetako segur*tasun-kopien fitxategiak ezabatzea. Ahalik eta datu gutxien galtzeko, kopiatu segurtasun-kopien fitxategi garrantzitsuenak barne-biltegiko *LG Backup karpetatik ordenagailu batera edo kanpo-biltegi batera.*

- Segurtasun-kopian ez dira sartzen Googleren kontuko datuak. Zure 冃 *Google kontua sinkronizatzen duzunean, Google aplikazioak, Googleko kontaktuak, Googleren egutegia eta Googleren oharren aplikazioko*  datuak, eta Play Storetik deskargatutako aplikazioak automatikoki gor*deko dira Drive aplikazioan.*
	- Segurtasun-kopiaren fitxategiak \*lbf luzapena duten fitxategietan gordetzen dira memoria-txarteleko edo barne-biltegiko LG Backup kar*petan.*
	- • Kargatu erabat bateria datuen segurtasun-kopia sortu edo berrezarri *aurretik, prozesuan ustekabean gailua itzal ez dadin.*

### *RemoteCall Service*

Arazoak konpontzeko, urrunetik egin daiteke gailuaren diagnostikoa. Lehenen*go, deitu LGren bezeroen zerbitzu-zentrora:*

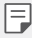

- *• Funtzio hau erabiltzeko, erabilera-baldintzak onartu behar dituzu lehendabizi.*
- • Datu mugikorrak erabiltzen badituzu, baliteke operadoreak tarifa bat *kobratzea datuak erabiltzeagatik, zure prezio-planaren arabera.*
- *1 Ukitu > Sistema > RemoteCall Service*
- *2* Konektatu deia LGren bezeroen zerbitzu-zentrora.
- *3 Deia konektatu ondoren, segi zerbitzuko ordezkariaren jarraibideei, sei digituko sarbide-zenbaki bat sartzeko.*
	- *• Gailua urrunetik konektatuko da, eta urruneko laguntza-zerbitzua mar*txan jarriko da.

### *SmartWorld*

*LG Electronics-ek eskaintzen dizkizun joko, audio-eduki, aplikazio eta letra-tipo ugari deskarga ditzakezu. Pertsonalizatu gailua zure beharretara egokitzeko. Esate baterako, erabili pantaila nagusirako gaia, teklatuaren diseinua eta letra-tipoak.*

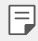

- • Datu mugikorrak erabiltzen badituzu, baliteke operadoreak tarifa bat *kobratzea datuak erabiltzeagatik, zure prezio-planaren arabera.*
- • Baliteke funtzio hau bateragarria ez izatea, eskualdearen edo zerbi*tzu-hornitzailearen arabera.*
- *1 Ukitu > SmartWorld*
- *2 Idatzi zure IDa eta pasahitza, eta hasi saioa.*
- *3 Hautatu eta deskargatu nahi dituzun elementuak.*

#### *SmartWorld aplikazioa deskargatzea*

SmartWorld aplikazioa instalatuta ez baldin badago, segi jarraibideei hura *deskargatzeko.*

- *1 Ukitu > Ezarpenak > Orokorra > Telefonoari buruz > SW eguneratu > Aplikazioaren eguneraketa*
- *2 Zerrendan, hautatu SmartWorld, eta ukitu Deskargatu.*

# *Googleren aplikazioak*

Google-ren aplikazioak erabil ditzakezu Googleren kontu bat konfiguratzen *baduzu. Google kontu batean erregistratzeko leihoa automatikoki bistaratuko da Googleren aplikazio bat lehen aldiz erabiltzen duzunean. Googlen konturik*  ez baduzu, sortu bat gailua erabilita. Aplikazio bat erabiltzeko informazio *gehiago jasotzeko, ikusi aplikazioaren beraren laguntza-atala.*

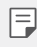

*• Baliteke aplikazio batzuk ez ibiltzea, eskualdearen edo zerbitzu-hornitzailearen arabera.*

#### *Chrome*

Abiarazi saioa Chrome-n, eta inportatu irekitako fitxak, markagailuak eta hel*bide-barrako datua zure ordenagailutik gailura.*

#### *Dokumentuak*

Sortu dokumentuak eta editatu online edo beste gailu batean sortutako do*kumentuak. Partekatu eta editatu dokumentuak beste pertsona batzuekin.*

#### *Drive*

Kargatu, gorde, ireki, partekatu eta antolatu fitxategiak gailutik. Edozein tokitan zaudela sar zaitezke aplikazioetarako aukeran dituzun fitxategietara, baita konexiorik ez dauden tokietan ere.

#### *Gmail*

*Gailuan Googleren posta elektronikoko kontu bat erregistra dezakezu, mugikorretik posta kontsultatzeko eta mezu elektronikoak bidaltzeko.*

#### *Google*

Erabili Googleren bilaketa-funtzioa webguneak eta gailuan gordetako fitxate*giak bilatzeko, gako-hitzak idatzita edo zuzenean ahotsa erabilita.*

#### *Hangouts*

*Berehalako mezuak bidaltzeko eta jasotzeko balio du. Egin bideo-deiak pertsona bati edo zenbait pertsonari.*

#### *Maps*

*Bilatu zure kokapena edo lurreko mapa bateko toki baten kokapena. Ikusi*  informazio geografikoa.

#### *Play Películas*

Zure Google kontua erabil dezakezu filmak alokatu edo erosteko. Erosi edu*kiak, eta erreproduzitu edozein lekutan.*

#### *Argazkiak*

*Gailuan gordetako argazkiak edo argazki-bildumak ikusi edo partekatu ditzakezu.*

#### *Play Música*

Musika-fitxategiak eros ditzakezu *Play Store dendan. Erreproduzitu gailuan*  gordetako musika-fitxategiak.

#### *Lan-orria*

Sortu kalkulu-orriak eta editatu online edo beste gailu batean sortutako kal*kulu-orriak. Partekatu eta editatu kalkulu-orriak beste pertsona batzuekin.*

#### *Aurkezpenak*

Sortu aurkezpenak eta editatu online edo beste gailu batean sortutako aur*kezpenak. Partekatu eta editatu aurkezpenak beste pertsona batzuekin.*

#### *Ahots bidezko bilaketa*

Bilatu Googleko informazioa gako-hitza idatzi beharrean gako hitz bat esanda.

#### *YouTube*

Bilatu eta erreproduzitu bideoak. Kargatu bideoak YouTube-n munduko edo*zein tokitan dauden pertsonekin partekatzeko.*

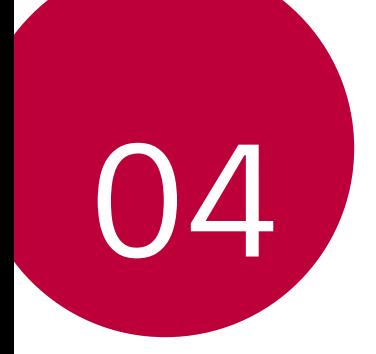

# *Telefonoaren doikuntzak*

# *Doikuntzak*

*Gailuko ezarpenak zure lehentasunen arabera pertsonaliza ditzakezu.*

#### *Ukitu > Ezarpenak*

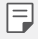

- Ukitu Q, eta idatz gako-hitza bilaketa-koadroan doikuntza-elementu *batean sartzeko.*
- Ukitu *•* ikuspegiaren modua aldatzeko. Erabiltzailearen eskuliburu hone*tan Fitxa ikuspegia erabiltzen ari zara.*

# *Sareak*

#### *WiFi-a*

Gertu dituzun gailuetara konekta zaitezke WiFi sarea erabilita.

#### *WiFi sare batera konektatzea*

- *1 Doikuntza-pantailan, ukitu Sareak > Wi-Fi.*
- *2* Arrastatu *kontrola, aktibatzeko.*
	- *•* Erabilgarri dauden WiFi sareak automatikoki bistaratuko dira.
- *3 Hautatu sare bat.*
	- *•* Baliteke WiFi sarearen pasahitza sartu behar izatea.
	- *•* Gailuak ez du egiten prozesu hau aurretik sartu zaren WiFi sareen kasuan. WiFi sare jakin batera automatikoki konektatu nahi ez baduzu, luze saka*tu sarea, eta, ondoren, ukitu kendu Sare.*

#### *WiFi sareen doikuntzak*

*Doikuntza-pantailan, ukitu Sareak > Wi-Fi.*

- *• Datu mugikorretara aldatzea*: datu mugikorren konexioaren funtzioa aktibatuta baldin badago, baina gailua ezin bada Internetera konektatu WiFi konexioaren bidez, gailua automatikoki konektatuko da datu mugikorren konexioaren bidez.
- $\cdot$ : WiFi-aren doikuntzak pertsonalizatzeko.

#### *Wi-Fi Direct*

Beste gailu bateragarri batzuetara konektatu zaitezke Wi-Fi Direct erabilita, *zuzenean datuak gailuen artean partekatzeko. Ez da beharrezkoa sarbide-* -puntu bat. Bi gailutara baino gehiagotara konekta zaitezke Wi-Fi Direct-en *bidez.*

- *1 Doikuntza-pantailan, ukitu Sareak > Wi-Fi > > Wi-Fi aurreratua > Wi-Fi Direct.*
	- *•* Wi-Fi Direct-ekin bateragarriak diren eta gertu dauden gailuak automati*koki bistaratuko dira.*
- *2 Hautatu gailu bat.*
	- *•* Konexioa gauzatzen da gailuak konexio-eskaera onartzen duenean.

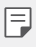

Baliteke bateria bizkorrago agortzea Wi-Fi Direct aukera erabiltzen *duzunean.*

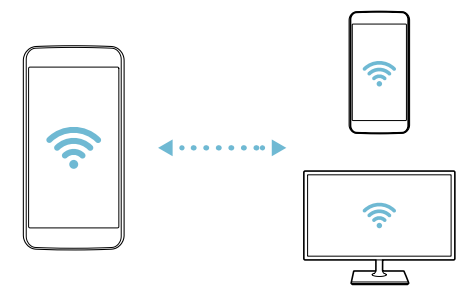

#### *Bluetootha*

*Beste gailu bateragarri batzuetara konektatu zaitezke bluetootha erabilita, zu*zenean datuak gailuen artean trukatzeko. Konektatu gailua entzungailu batera *eta bluetooth-teklatu batera. Horrela errazago kontrolatuko duzu gailua.*

#### *Beste gailu batzuekin lotzea*

- *1 Doikuntza-pantailan, ukitu Sareak > Bluetooth.*
- *2* Arrastatu *kontrola, aktibatzeko.*
	- *•* Aukeran dauden gailuak automatikoki bistaratuko dira.
	- *• Gailuen zerrenda eguneratzeko, ukitu BILATU.*

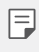

*• Bilaketa-aukera aktibatuta duten gailuak bakarrik agertzen dira zerrendan.*

- *3 Hautatu gailu bat zerrendan.*
- *4* Pantailan agertzen diren argibideei jarraitu behar diezu, autentifikazioa *gauzatzeko.*

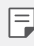

• Aurrez sartu zaren gailuen kasuan, sistemak ez du pauso hau egiten*.*

#### *Datuak Bluetooth bidez bidaltzea*

- *1* Hautatu fitxategi bat.
	- *•* Multimedia-fitxategiak edo kontaktuak bidal ditzakezu.
- *2 Ukitu >Bluetooth*
- *3* Hautatu fitxategiaren helburuko gailua.
	- *•* Gailu hartzaileak onartzen duenean bidaliko da fitxategia.

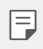

• Fitxategien erabilera partekatuko prozesuak desberdinak izan daitezke fitxategien arabera.

#### *Datu mugikorrak*

*Datu mugikorrak aktiba edo desaktiba ditzakezu. Datu mugikorren kudeaketa ere administra dezakezu.*

#### *Datu mugikorrak aktibatzea*

- *1 Doikuntza-pantailan, ukitu Sareak > Datu mugikorrak*
- *2* Arrastatu *kontrola, aktibatzeko.*

#### *Datu mugikorren doikuntzak pertsonalizatzea*

- *3 Doikuntza-pantailan, ukitu Sareak > Datu mugikorrak.*
- *4 Pertsonalizatu honako doikuntza hauek:*
	- *• Datu mugikorrak*: konfiguratu funtzio hau sare mugikorretan datu-konexioak erabiltzeko.
	- *• Datu mugikorren erabilera mugatze: ezarri datu mugikorren erabilerarako muga bat muga hori gainditzen denean datu mugikorrak blokeatzeko.*
	- *• : Datu mugikorren doikuntzak pertsonalizatzeko.*

#### *Deien doikuntzak*

*Deien doikuntzak pertsonaliza ditzakezu, adibidez, ahots-deien aukerak eta nazioarteko deiak.*

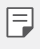

• Baliteke funtzio batzuk bateragarriak ez izatea, eskualdearen edo zerbi*tzu-hornitzailearen arabera.*

- *1 Doikuntza-pantailan, ukitu Sareak > Dei ezarpenak.*
- *2 Pertsonalizatu doikuntzak.*

#### *NFC*

Gailua erabil dezakezu garraio-txartel edo kreditu-txartel gisa. Datuak beste *gailuekin parteka ditzakezu.*

- *1 Doikuntza-pantailan, ukitu Sareak > Partekatu eta Konektatu > NFC.*
- *2* Arrastatu *kontrola, aktibatzeko.*
	- *•* Ukitu gailua NFCarekin bateragarria den beste gailu batekin, datuak par*tekatzeko aukera baimentzeko.*

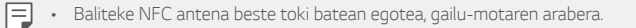

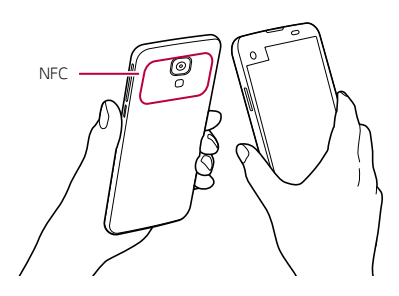

#### *Android Beam*

Fitxategiak parteka ditzakezu gailuaren atzeko aldea beste gailu batekin ukituta. Gainera, fitxategiak (adibidez, abestiak, bideoak edo kontaktuak) parteka ditzakezu, webguneak ireki ditzakezu edo aplikazio bat abiaraz dezakezu *beste gailu batetik.*

- *1 Doikuntza-pantailan, ukitu Sareak > Partekatu eta Konektatu > Android Beam.*
- *2 Ukitu gailuaren atzeko aldea beste gailuarekin.*

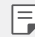

Baliteke NFC antena beste toki batean egotea, gailu-motaren arabera.

#### *Fitxategiak partekatzea*

Fitxategiak bidali edo jaso ditzakezu, gailuaren eta beste LG gailu edo tableten *artean.*

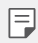

Ikusi Fitxategiak bidaltzea edo jasotzea atala, informazio gehiago lortzeko.

- *1 Doikuntza-pantailan, ukitu Sareak > Partekatu eta Konektatu > Fitxategiak Partekatu.*
- *2 Pertsonalizatu honako doikuntza hauek:*
	- *• My LG Mobile: gailuaren izena aldatzeko.*
	- *• Gorde hemen*: beste gailu batzuetatik bidalitako fitxategiak jasotzeko *karpeta bat hautatzeko.*
	- *• Fitxategiak Partekatu*: beste gailu batzuetatik bidalitako fitxategiak *jasotzeko.*
	- *• SmartShare Beam*: beste gailu batzuekin fitxategiak partekatzeko SmartShare Beam erabilita.

#### *Multimedia-zerbitzariak*

Gailuko multimedia-edukia parteka dezakezu DLNArekin bateragarriak diren *gertuko gailuekin.*

- *1 Doikuntza-pantailan, ukitu Sareak > Partekatu eta Konektatu > Baliabideen zerbitzaria.*
- *2 Pertsonalizatu honako doikuntza hauek:*
	- *• Edukiak Partekatu: gailuko edukia parteka dezakezu gertu dauden beste gailu batzuekin.*
	- *• My LG Mobile: gailuaren izena ezartzeko.*
	- *• Nire Partekatutako edukia : hautatu zer motako multimedia-edukia partekatu nahi duzun beste gailu batzuekin.*
	- *• Baimendutako gailuak: ikusi gailuko multimedia-edukira sartzeko baimena duten gailuen zerrenda.*
	- *• Baimenik gabeko gailuak: ikusi gailuko multimedia-edukira sartzeko baimena ez duten gailuen zerrenda.*

#### *Pantaila partekatzea*

Gailuko pantaila eta soinua erreproduzi ditzakezu Miracast funtzioarekin bate*ragarria den beste gailu batean, adibidez, telebista batean.*

- *1 Doikuntza-pantailan, ukitu Sareak > Partekatu eta Konektatu > Compartir Pantalla.*
- *2* Arrastatu *kontrola, aktibatzeko.*
- *3 Hautatu gailu bat gertuko gailuen zerrendan.*
	- *• Erabili nahi duzun gailua zerrendan ageri ez bada, ukitu BILATU eguneratzeko.*
	- *•* Gailu hartzailera konektatutakoan, telefonoko pantaila bistaratuko du.

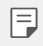

• Miracast funtzioa automatikoki desaktibatzen da gailutik gertu batera*garria den gailurik ez baldin badago.*

#### *LG AirDrive*

Zure LG kontua erabil dezakezu gailuan gordeta dituzun fitxategiak ordenagai*lutik kudeatzeko.*

- *1 Doikuntza-pantailan, ukitu Sareak > Partekatu eta Konektatu > LG AirDrive.*
- *2 Erabili LG kontu bakarra ordenagailuan LG Bridge eta gailuan LG AirDrive aplikazioak abiarazteko.*
	- *•* LG Bridge softwarea [www.lg.com](http://www.lg.com) *gunean deskarga dezakezu.*
- *3* Kudeatu gailuko fitxategiak ordenagailutik.

#### *Inprimatzea*

Pantaila jakin batzuen edukia inprimatzeko (adibidez, Chromen bistaratzen diren webguneak), Android gailuaren WiFi sare berera konektatuta dagoen *inprimagailu batean.*

- *1 Hautatu edukia (adibide, argazkiak edo dokumentuak).*
- *2* Sakatu *> Gehiago > Imprimatu > > Imprimagailu guztiak... eta ondoren, hautatu inprimagailu bat.*

#### *USB modema*

Gailua beste gailu batera konekta dezakezu USB baten bidez, eta datu mugi*korrak partekatu harekin.*

- *1* Konektatu gailua beste gailu batera USB kablearen bidez.
- *2 Doikuntza-pantailan, ukitu Sareak > Ainguratzea > USB Ainguratzea eta arrastatu kontrola, aktibatzeko.*
	- F.
- • Aukera honek datu mugikorrak erabiltzen ditu, eta baliteke operadoreak tarifa bat kobratzea datuak erabiltzeagatik, zure prezio-planaren arabera. Kontsultatu zure zerbitzu-hornitzailearekin xehetasun gehiago *lortzeko.*
- • Ordenagailu batera konektatzen zarenean, deskargatu USB kontrolagailua www.lg.com gunetik, eta instalatu ordenagailuan.
- • Ezin dituzu fitxategiak bidali gailuaren eta ordenagailuaren artean USBaren ainguratze-funtzioa aktibatuta baldin badago. Desaktibatu USBaren ainguratze-funtzioa fitxategiak bidaltzeko edo jasotzeko.
- • Ainguratze-funtzioarekin bateragarriak diren sistema eragileak hauek dira: Windows XP edo berriagoa eta Linux.

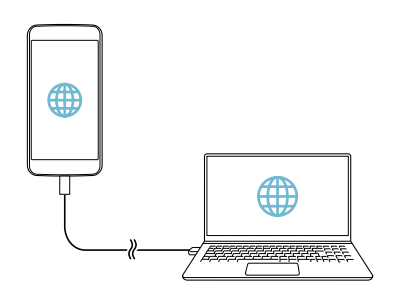

#### *WiFi sarbide-puntua*

*Gailua erabil dezakezu haririk gabeko bideratzaile gisa, beste gailu batzuk Internetera konekta daitezen gailuko datu mugikorrak erabilita.*

- *1 Doikuntza-pantailan, ukitu Sareak > Ainguratzea > Wi-Fi Hotspota eta arrastatu kontrola, aktibatzeko.*
- *2 Ukitu* **Konfiguratu Wi-Fi hotspota** eta idatzi WiFi sarearen IDa (SSID) eta *pasahitza.*
- *3* Aktibatu WiFi funtzioa beste gailuan, eta hautatu gailuaren sare-izena WiFi *sareen zerrendan.*
- *4 Idatzi sarearen pasahitza.*

冃

- • Aukera honek datu mugikorrak erabiltzen ditu, eta baliteke operadoreak tarifa bat kobratzea datuak erabiltzeagatik, zure prezio-planaren arabera. Kontsultatu zure zerbitzu-hornitzailearekin xehetasun gehiago *lortzeko.* 
	- • Informazio gehiago dago webgune honetan: <http://www.android.com/tether#wifi>

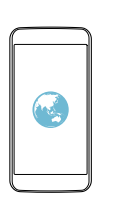

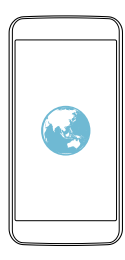

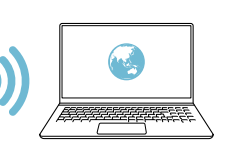

#### *Internetera bluetooth bidez konektatzea*

*Bluetooth bidez konektatutako gailuak Internetera konektatu daitezke, gailuaren datu mugikorrak erabilita.*

- *1 Doikuntza-pantailan, ukitu Sareak > Ainguratzea > Bluetooth Ainguratzea eta arrastatu kontrola, aktibatzeko.*
- *2* Aktibatu bluetooth funtzioa bi gailuetan, eta lotu biak.
	- • Aukera honek datu mugikorrak erabiltzen ditu, eta baliteke operado*-*F reak tarifa bat kobratzea datuak erabiltzeagatik, zure prezio-planaren arabera. Kontsultatu zure zerbitzu-hornitzailearekin xehetasun gehiago *lortzeko.* 
		- • Informazio gehiago dago webgune honetan: [http://www.android.com/tether#Bluetooth\\_tethering](http://www.android.com/tether#Bluetooth_tethering)

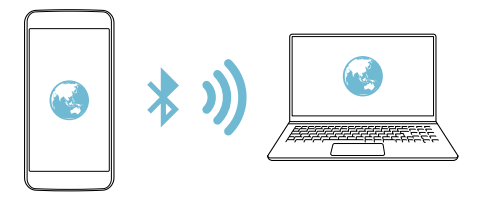

#### *Laguntza*

Ainguraketa-funtzioaren eta mugikorren sarbide-puntuen erabilerari buruzko *laguntza irakur dezakezu.*

*Doikuntza-pantailan, ukitu Sareak > Ainguratzea > Laguntza.*

#### *Hegazkin modua*

Deiak egiteko funtzioa eta datu mugikorrak desaktiba ditzakezu. Modu hau aktibatuta dagoenean, datu mugikorrak behar ez dituzten funtzioak (jokoak *edo musika-erreprodukzioa) erabilgarri daude.*

*1 Doikuntza-pantailan, ukitu Sareak > Gehiago > Hegaldi modua*

*1 Ukitu AKTIBATU berreste-pantailan.*

#### *Sare mugikorrak*

*Datu mugikorren doikuntzak pertsonaliza ditzakezu.*

- *1 Doikuntza-pantailan, ukitu Sareak > Gehiago > Sare mugikorrak*
- *2 Pertsonalizatu honako doikuntza hauek:*
	- *• Datu mugikorrak: datu mugikorrak aktibatzeko edo desaktibatzeko.*
	- *• Datuen ibiltaritza: Interneten nabigatzeko eta posta elektronikoa, multimedia-mezuak eta beste datu-zerbitzu batzuk erabiltzeko atzerrian zaudenean.*
	- *• Sare modua: sare-mota bat aukeratzeko.*
	- *• APN: sarbide-puntua ikusteko edo aldatzeko, datu mugikorren zerbitzuak*  erabili ahal izateko. Sarbide-puntua aldatzeko, hautatu aukera bat sarbide*- -puntuen zerrendan.*
	- *• Sare-operadoreak: sare-operadoreak bilatzeko eta sare batera automatikoki konektatzeko.*

#### *VPN*

Sare pribatu birtual (VPN) seguru batera konekta zaitezke; adibidez, intranet *batera. Horrez gain, konektatutako sare pribatu birtualak kudea ditzakezu.*

#### *VPN bat gehitzea*

*1 Doikuntza-pantailan, ukitu Sareak > Gehiago > VPN.*

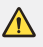

Kontuan hartu: pantaila-blokeoa desblokeatuta baldin badago, gailuan gordetako VPN informazio guztia ezabatu egingo da.

*2 Ukitu Gehitu VPN sarea.*

- Pantaila-blokeoa aktibatuta dagoela soilik dago eskuragarri funtzio hori. 冃 *Pantaila-blokeoa desaktibatuta baldin badago, jakinarazpen-pantaila bat bistaratuko da. Ukitu Ezarpenak jakinarazpen-pantailan, pantaila-blokeoa aktibatzeko. Ikusi* Pantaila blokeatzeko doikuntzak konfiguratzea atala, informazio gehiago lortzeko.
- *3* Idatzi VPNaren xehetasunak eta ukitu *GORDE.*

#### **VPNaren doikuntzak konfiguratzea**

- *1 Ukitu VPN* bat VPNen zerrendan.
- *2* Idatzi VPNaren erabiltzaile-kontuaren xehetasunak eta ukitu *KONEKTATU.*
	- *•* Kontuaren xehetasunak gordetzeko, markatu G*orde kontuaren informazioa kontrol-laukia.*

### *Soinuak eta jakinarazpenak*

Soinuaren, bibrazioaren eta jakinarazpenen doikuntzak pertsonaliza ditzakezu. *Doikuntza-pantailan, ukitu Soinua eta Jakinarazpena eta pertsonalizatu doikuntza hauek:*

- *•* **Soinu profila:** *soinuaren modua aldatzeko: soinua eedo bibrazioa jartzeko.*
- *• Bolumena: soinuaren bolumena doitzeko zenbait elementutarako.*
- *• Tonua*: txirrin-tonu bat hautatzeko, sarrerako deientzat. Gehitu edo ezabatu txirrin-tonuak.
- *• Dei tonuaren IDa:* txirrin-tonuak sortzeko, kontaktu jakin baten sarrerako *deietarako. Ikusi* Kontaktuen deien tonuak atala, informazio gehiago lortze*ko.*
- *• Soinua bibrazioarekin:* gailua konfiguratzeko aldi berean txirrin-tonu bat jo *eta bibra dezan.*
- *• Bibrazio modua: bibrazio-mota bat hauta dezakezu edo zure bibrazio-eredua sortu.*
- *• Ez gogaitu:* konfiguratu ordua, jakinarazpen-mota eta aplikazio-mota, jaki*narazpen-mezuak jasotzeko. Jaso jakinarazpen-mezuak asteko egun jakine*tan. Honi buruzko xehetasun gehiago jakiteko, kontsultatu *Ez molestatzea atala.*
- *• Blokeatu pantaila: blokeo-pantailan jakinarazpen-mezuak bistaratzeko*  edo ezkutatzeko. Horrez gain, informazio pribatua ezkuta dezakezu.
- *• Aplikazioak: pantailan jakinarazpen-mezuak bistara ditzaketen aplikazioak*  hautatzeko, eta aplikazio horien lehentasunak konfiguratzeko, jakinarazpen*- -mezuei dagokienez.*
- *• Gehiago > Jakinarazpenak:* jakinarazpenentzako txirrin-tonua hautatzeko. Konfiguratu gailuan gordetako musika-fitxategi bat jakinarazpenentzako txirrin-tonu gisa.
- *• Gehiago > Soinu-efektuak:* Hautatu soinu-efektu bat,markaketa-teklatua ukitzen duzunean erreproduzitzeko; hautatu aukera bat edo blokeatu edo *desblokeatu pantaila.*
- *• Gehiago > Mezu/Ahots dei jakinarazpenak:* gailua konfiguratzeko ozen irakur dezan deitzen duen pertsonari buruzko informazioa edo mezuen *edukia.*

### *Pantaila*

*Pantaila-mota bakoitzeko doikuntza zehatzak pertsonaliza ditzakezu.*

*Doikuntza-pantailan, ukitu Pantaila eta pertsonalizatu doikuntza hauek:*

- *• Second screen:* pantaila osagarrirako doikuntzak pertsonalizatzeko. Infor*mazio gehiago nahi baduzu, ikusi Pantaila osagarria.*
- *• Pantaila nagusia: pantaila nagusiko doikuntzak pertsonalizatzeko. Ikusi Pantaila nagusiaren ezarpenak* atala, informazio gehiago lortzeko.
- *• Blokeatu pantaila: blokeo-pantailako doikuntzak pertsonalizatzeko. Ikusi Bloke-pantailaren ezarpenak* atala, informazio gehiago lortzeko.
- *• Hasierako ukipen botoiak: ukipen-botoi nagusiak berrantolatzeko edo atzeko koloreak aldatzeko. Ezkutatu pantailan ukipen-botoi nagusiak.*
- *• Letra-tipo mota: letra-tipoa aldatzeko.*
- *• Letraren tamaina: letra-tipoaren tamaina aldatzeko.*
- *• Letra lodia: pantailan agertzen den testua letra lodiz jartzeko.*
- *• Disdira: erabili barra lerragarria gailuko pantailaren distira-maila aldatzeko.*
- *• Auto:* konfiguratu gailua pantailaren distira automatikoki doitu dadin ingu*ruko argiaren intentsitatearen arabera.*
- *• Biratze automatikoko pantaila: bira eman automatikoki pantailari, gailuaren orientazioaren arabera.*
- *• Pantailaren deskonexio denbora: pantaila automatikoki itzaltzeko denbora-tarte jakin batean gailua inaktibo dagoenean.*
- *• Gehiago > Daydream: pantaila-babes bat bistaratzeko gailua euskarrira edo kargagailura konektatuta dagoenean. Hautatu bistaratu nahi duzun pantaila-babesa.*
- *• Gehiago > Mugimendu-sentsorearen kalibratzea: zuzendu mugimendu-sentsorearen angelua eta abiadura, sentsorearen inklinazioaren eta abiaduraren doitasuna hobetzeko.*
	- 冃
- *• Mugimendu-sentsorea zuzentzen ari zarenean, jar ezazu gailua gainazal lau batean. Bestela, baliteke akatsak gertatzea mugimendu-sentsoreen*  funtzioetan (adibidez, pantailari automatikoki bira ematen diozunean).

# *Orokorra*

#### *Hizkuntza eta teklatua*

*Gailuaren hizkuntzaren eta teklatuaren doikuntzak pertsonaliza ditzakezu.*

- *1 Doikuntza-pantailan, ukitu Orokorra > Hizkuntza eta teklatua.*
- *2 Pertsonalizatu honako doikuntza hauek:*
	- *• Hizkuntza: gailuan aplikatuko den hizkuntza hautatzeko.*
	- *• Uneko teklatua: erabiltzen ari zaren teklatu-mota ikusteko. Hautatu testua idazteko erabili nahi duzun teklatua.*
	- *• LG teklatua: LG teklatuaren doikuntzak pertsonalizatzeko.*
	- *• Google ahots bidezko idazketa: Googleren testu-diktaketaren aukerak*  konfiguratzeko.
	- *• Testutik hizketarako irteera:* testua ahots bihurtzeko doikuntzak konfi*guratzeko.*
	- *• Erakuslearen abiadura: sagurako edo ukipen-panelerako kurtsorearen abiadura doitzeko.*
	- *• Aurkako botoiak: saguaren botoiak alderantzika ditzakezu, eskuineko*  botoia izan dadin zuzeneko manipulazioko ekintzak exekutatuko dituena.

#### *Kokalekua*

Zure kokapenari buruzko informazioa aplikazio batzuk nola erabiliko duten *pertsonaliza dezakezu.*

- *1 Doikuntza-pantailan, ukitu Orokorra > Kokalekua.*
- *2 Pertsonalizatu honako doikuntza hauek:*
	- *• Mode: aukeratu zure kokapen-datuak emateko metodo bat.*
	- *• Azken kokapenaren eskaera:* ikusi zure kokapenari buruzko informazioa *eskatu berri duten aplikazioak zein diren.*
- *• Kamera: argazki bat ateratzen duzunean edo bideo bat grabatzen duzu*nean kokapenari buruzko informazioa gorde dezakezu.
- *• Google Kokapen-historia:* konfiguratu Googleren kokapen-historiaren *doikuntzak.*

#### *Kontuak eta sinkronizazioa*

Kontuak erantsi edo kudeatu ditzakezu, Googleren kontuak barne. Horrez *gain, aplikazio jakin batzuk edo erabiltzaile-datuak automatikoki sinkroniza ditzakezu.*

- *1 Doikuntza-pantailan, ukitu Orokorra > Kontuak eta sinkronizazioa.*
- *2 Pertsonalizatu honako doikuntza hauek:*
	- *• Datuak automatikoki sinkronizatu: erregistratutako kontu guztiak automatikoki sinkronizatzeko.*
	- *• KONTUAK:* erregistratutako kontuen zerrenda ikusteko. Kontu baten xehetasunak ikusteko edo aldatzeko, ukitu ezazu.
	- *• GEHITU KONTUA: kontuak eransteko.*

#### *Irisgarritasuna*

*Gailuan instalatuta dauden irisgarritasun-osagarriak kudea ditzakezu.*

- *1 Doikuntza-pantailan, ukitu Orokorra > Eskuragarritasuna.*
- *2 Pertsonalizatu honako doikuntza hauek:*
	- *• Ikuspegia > TalkBack:* gailua konfiguratzeko pantailako egoera edo ekin*tzak ahots-mezuen bidez jakinaraz ditzan.*
	- *• Ikuspegia > Ahots dei jakinarazpenak:* gailua konfiguratzeko ozen irakur dezan deitzen duen pertsonari buruzko informazioa edo mezuen edukia.
	- *• Ikuspegia > Letraren tamaina: letra-tipoaren tamaina aldatzeko.*
	- *• Ikuspegia > Letra lodia: pantailan agertzen den testua letra lodiz jartzeko.*
- *• Ikuspegia > Ukipen zooma: zooma gerturatzeko edo urruntzeko pantaila hiru aldiz segidan ukituta.*
- *• Ikuspegia > Pantailaren kolorea alderantzizkatu: pantailako kolorearen kontrastea handitzeko, ikusmen-arazoak dituzten pertsonentzat.*
- *• Ikuspegia > Pantailaren kolorea doitu: pantaila kolorea doitzeko.*
- *• Ikuspegia > Zuri beltzean: pantaila gris-eskalan bistaratzeko.*
- *• Ikuspegia > Bukatu deiak piztu eta itzaltzeko botoiarekin: deia amai*tzeko pizteko/blokeatzeko tekla sakatuta.
- *• Entzumena > Kapturak: bideoak erreproduzitzeko garaian azpitituluen zerbitzua aktibatzeko, entzumen-arazoak dituztenentzat.*
- *• Entzumena > Flash alertak:* gailua konfiguratzeko sarrerako deien eta *jakinarazpenen berri emateko argi keinukari baten bidez.*
- *• Entzumena > Soinu guztiak itzali: soinu guztiak isilarazteko eta hargailuaren bolumena jaisteko.*
- *• Entzumena > Audio mota: audio-mota hautatzeko.*
- *• Entzumena > Soinuaren balantzea: audioaren irteera-balantzea doitzeko. Barra lerragarria erabili balantzea aldatzeko.*
- *• Motorra eta ezagutza > Touch assistant: ukipen-panela aktibatzeko botoiak eta keinuak errazago erabil ditzazun.*
- *• Motorra eta ezagutza > Atzeratu ukitu eta eutsi: ukipen-sarreraren denbora doitzeko.*
- *• Motorra eta ezagutza > Sakatuta eduki deientzat: erantzun edo ukatu deiak deiak egiteko botoia luze sakatuta, arrastatu beharrean.*
- *• Motorra eta ezagutza > Pantailaren deskonexio denbora: pantaila automatikoki itzaltzeko denbora-tarte jakin batean gailua inaktibo uzten denean.*
- *• Motorra eta ezagutza > Kontroleko eremuak ukitu: mugatu ukipen-eremua ukipen-sarrerak pantailaren zati bat bakarrik kontrola dezan.*
- *• Irrisgarritasun funtzioen lasterbidea: sar zaitez bizkor azkena erabilita*ko funtzioetara *hiru aldiz segidan ukituta.*
- *• Biratze automatikoko pantaila: aldatu automatikoki pantailaren orienta*zioa, gailuaren orientazio fisikaren arabera.
- *• Erabilerraztasun-osagarria: tekla-konbinazioak sortzeko gailua kontrolatzeko.*

### *Lasterbide-tekla*

*Bolumen-teklak erabil ditzakezu aplikazioak zuzenean abiarazteko, pantaila itzalita edo blokeatuta dagoenean.*

- *1 Doikuntza-pantailan, ukitu Orokorra > Laster-menuko botoia.*
- *2* Arrastatu *kontrola, aktibatzeko.*
	- *•* Sakatu bi aldiz bolumena jaisteko tekla (-), *Kamera aplikazioa abiarazte*ko, pantaila blokeatuta edo itzalita dagoenean. Sakatu bi aldiz bolumena *igotzeko tekla (+) Captura+ aplikazioa irekitzeko.*

#### *Googleren zerbitzuak*

*Googleren doikuntzak erabil ditzakezu Googleren aplikazioak eta zure kontuen doikuntzak kudeatzeko.*

*Doikuntza-pantailan, ukitu Orokorra > Google Zerbitzuak*

# *Segurtasuna*

- *1* Doikuntza-pantailan, ukitu Orokorra > Segurtasuna.
- *2 Pertsonalizatu honako doikuntza hauek:*
	- *• Edukia blokeatu:* Galeria edo QuickMemo+ aplikazioetan fitxategiak blokeatzeko modua konfiguratzeko.
	- *• Encriptar dispositivo:* gailuaren pasahitza konfiguratzeko, pribatutasuna babesteko. Sortu PIN edo pasahitz bat, gailua pizten duzun bakoitzean *sartu behar izateko. Ikusi* Gailua zifratzeko prozesua atala, informazio *gehiago lortzeko.*
	- *• Encriptar almacenamiento de tarjeta SD:* zifratu memoria-txartela *beste gailu batean erabil ez dadin. Ikusi* Memoria-txartela zifratzea *atala,*  informazio gehiago lortzeko.
	- *• SIM txartelaren blokeoa:* blokeatu edo desblokeatu USIM txartela, edo aldatu pasahitza (PIN).
	- *• Pasahitza idaztea ikusgai: pasahitzak bistaratzeko idazten ari zaren bitartean.*
	- *• Gailuaren administratzaileak: pribilegioak emateko aplikazio jakinek gailua kontrolatu edo erabili dezaten.*
	- *• Jatorri ezezagunak:* Play Store ez den beste denda batetik aplikazioak *instalatzea baimentzeko.*
	- *• Aplikazioak egiaztatu:* aplikazio kaltegarriak instalatzen ez uzteko. Apli*kazio kaltegarri bat instalatzen denean ohar bat bistaratuko da.*
	- *• Gordetze modua: segurtasun-ziurtagiriak gordetzeko biltegiratze-mota ikusteko.*
	- *• Ziurtagiriaren kudeaketa: gailuan gordetako segurtasun-ziurtagiriak kudeatzeko.*
	- *• Trust agents: gailuan instalatutako segurtasun-agenteak ikusteko eta erabiltzeko.*
- *• Pantaila ainguratzea:* finkatu aplikazioaren pantaila, unean aktibatuta *dagoen aplikazioa bakarrik erabiltzeko aukera egon dadin.*
- *• Erabilerarako sarbidea aplikazioentzat: ikusi gailuan aplikazioak erabil*tzeari buruzko xehetasunak.

#### *Data eta ordua*

*Gailuaren dataren eta orduaren doikuntzak pertsonaliza ditzakezu.*

- *1 Doikuntza-pantailan, ukitu Orokorra > Data eta ordua.*
- *2 Pertsonalizatu doikuntzak.*

## *Biltegiratzea eta USBa*

Gailuko barne-biltegiratzea edo memoria-txarteleko biltegiratze-espazioa *ikusi eta kudeatu ditzakezu.*

- *1 Doikuntza-pantailan, ukitu Orokorra > Biltegia eta USB.*
- *2 Pertsonalizatu honako doikuntza hauek:*
	- *• BARNE-BILTEGIA: ikusi gordetzeko zenbat leku dagoen guztira eta gailuko barne-biltegian zenbat leku dagoen libre. Ikusi erabiltzen ari zaren aplikazio-zerrenda eta aplikazio bakoitzak duen biltegiratze-ahalmena.*
	- *• BILTEGIRATZE ERAMANGARRIA: ikusi gordetzeko zenbat leku dagoen*  guztira eta memoria-txartelean zenbat leku dagoen libre. Memoria-txartel bat sartuta dagoenean soilik agertzen da aukera hau. Memoria-txartela *desmuntatzeko, ukitu .*

#### *Bateria eta energia aurreztea*

Bateriaren uneko informazioa ikus dezakezu edo energia aurrezteko modua *aktibatu dezakezu.*

- *1 Doikuntza-pantailan, ukitu Orokorra > Bateria eta energia aurreztea.*
- *2 Pertsonalizatu honako doikuntza hauek:*
- *• Bateriaren erabilera:* bateriaren erabilera-xehetasunak ikus ditzakezu. Xehetasun gehiago ikusteko, hautatu elementu zehatz bat.
- *• Bateriaren portzentajea egoera barran: egoera-barran zenbat bateria geratzen den ehunekotan bistaratzeko.*
- *• Energia aurrezlea: bateriaren kontsumoa murriztu dezakezu gailuaren*  doikuntzako balio batzuk jaitsita (adibidez, pantailaren distira, SEren abiadura edo bibrazioaren intentsitatea). ikonoa egoera-barran agertzen *da energia aurrezteko modua aktibatuta badago.*

#### *Memoria*

*Denbora-tarte jakin batean erabilitako memoriaren batezbestekoa ikus dezakezu, bai eta aplikazio batek hartzen duen memoria ere.*

- *1 Doikuntza-pantailan, ukitu Orokorra > Memoria.*
- *2 Ukitu datuak berreskuratzeko denbora-tarte bat zehazteko.*

### *Aplikazioak*

Instalatutako aplikazio-zerrenda ikus dezakezu. Itxi edo ezabatu aplikazioak *behar izanez gero.*

- *1 Doikuntza-pantailan, ukitu Orokorra > Aplikazioak.*
- *2 Hautatu aplikazio bat, eta egin ezazu nahi duzun ekintza.*

## *Ukitu eta ordaintzea*

Ordainketak egin ditzakezu gailuarekin, kreditu-txartela erabili beharrean.

*Doikuntza-pantailan, ukitu Orokorra > Ukitu eta ordaindu.*

## *Segurtasun-kopia egitea eta berrabiaraztea*

*Gailuan gordetako datuen segurtasun-kopiak egin ditzakezu, bai eta beste gailu edo kontu batzuetara bidali ere. Berrezarri gailua, beharrezkoa bada.*

- *1 Doikuntza-pantailan, ukitu Orokorra > Babeskopia sortu eta berrezarri.*
- *2 Pertsonalizatu honako doikuntza hauek:*
	- *• LG Backup: sortu eta berrezarri beti gailuan gordetako datu garrantzitsu*  guztien segurtasun-kopiak. Honi buruzko xehetasun gehiago jakiteko, *kontsultatu LG Backup atala.*
	- *• Kopiatu nire datuak:* zure aplikazioen segurtasun-datuen, WiFi pasahi*tzen eta Googleko zerbitzariaren beste doikuntza batzuen segurtasun- -kopiak egiteko.*
	- *• Babeskopia-kontua: erabiltzen ari zaren segurtasun-kopiaren kontua ikusteko.*
	- *• Leheneratze automatikoa: aplikazio bat berrinstalatzen duzunean doikuntzak eta segurtasun-kopiako datuak automatikoki berrezartzeko.*
	- *• Sarearen ezarpenen leheneratzea:* WiFi-aren, bluetootharen eta beste sare-funtzio batzuen doikuntzak berrezartzeko.
	- *• Leheneratu fabrikako datuak: gailuko ezarpen guztiak berrezartzeko eta datu guztiak ezabatzeko.*
	- 冃

*• Gailua berrezartzen duzunean datu guztiak ezabatzen dira. Gailuaren*  izena, Googleren kontua eta hasierako gainerako informazioa sartu *behar duzu.*

# *Telefonoari buruz*

Gailuari buruzko informazio orokorra ikus dezakezu atal honetan (izena, egoera, softwarearen bertsioa eta lege-informazioa).

*Doikuntza-pantailan, ukitu Orokora > Telefonoari buruz eta ikusi gailuari*  buruzko informazioa.

## *Araudia eta segurtasuna*

Arau-esparruak eta gailuari buruzko informazioa ikus ditzakezu.

*Doikuntza-pantailan, ukitu Orokorra > Arauak eta Segurtasuna*

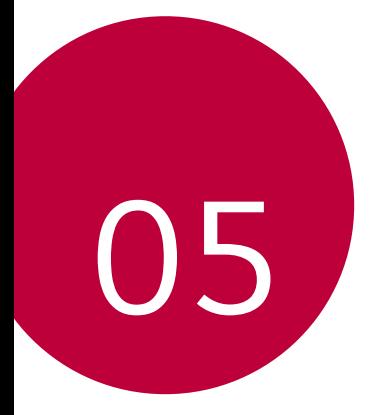

# *Eranskina*

# *LGren hizkuntza-doikuntzak*

*Hautatu gailuan erabili nahi duzun hizkuntza.*

 *• Ukitu > Ezarpenak > Orokorra > Hizkuntza eta teklatua > Hizkuntza eta hautatu hizkuntza.*

# *LG Bridge*

# *LG Bridge-ren deskribapen orokorra*

*LG Bridge aplikazioaren bidez ordenagailutik kudea ditzakezu LG smartphonean gordeak dituzun argazkiak, abestiak, bideoak eta dokumentuak.*  Kontaktuen, argazkien eta beste edukien segurtasun-kopiak egin ditzakezu ordenagailuan, eta gailuko softwarea egunera dezakezu.

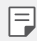

- • Honi buruzko xehetasun gehiago jakiteko, LG Bridge-ren laguntza kon*tsultatu dezakezu.*
- • Baliteke funtzio bateragarriak aldatzea gailuaren arabera.
- • LGren USB kontrolagailua programa beharrezkoa da LG smartphone bat *ordenagailu batera konektatzeko, eta LG Bridge-ren instalazioan instalatzen da.*

# *LG Bridge-ren funtzioak*

- *•* Gailuan gordetako fitxategiak ordenagailu batetik kudeatu ditzakezu WiFikonexio baten bidez edo datu mugikorren konexio baten bidez.
- *• Gailutik ordenagailura datuen segurtasun-kopiak sor ditzakezu, edo orde*nagailutik gailura datuak berrezarri USB kable bidezko konexio bat erabilita.
- *•* Gailuko softwarea eguneratu dezakezu ordenagailutik, USB kable bidezko konexio bat erabilita.

# *LG Bridge ordenagailuan instalatzea*

- *1 Ordenagailuan* [www.lg.com](http://www.lg.com) *gunera.*
- *2 Bilaketa-barran, idatzi gailuaren izena.*
- *3* Sakatu *Download Centre > LG Bridge* eta deskargatu instalazio-fitxategia.
	- *•* Sakatu *Xehetasunak* LG Bridge instalatzeko gutxieneko baldintzak.

# *Telefonoaren softwarea eguneratzea*

# *LG telefono mugikorren softwarea Internet bidez eguneratzea*

Funtzio horren erabilerari buruzko informazio gehiago jasotzeko, jo helbide *hauetako batera:* <http://www.lg.com/common/index.jsp>*. Ondoren, hautatu he*rrialdea eta hizkuntza. Aukera horren bidez telefonoaren firmwarearen azken *bertsioa Internetetik modu erosoan eguneratu dezakezu, zerbitzu-zentrora*  joan beharrik gabe. Funtzio hori eskuragarri egongo da soilik LGk firmwarearen *bertsio berriago bat baldin badu zure gailurako.*

Telefono mugikorretako firmwarearen eguneratze-prozesuan erabiltzaileak *arreta jarri behar duenez, jarraitu aurretik, kontsultatu pauso bakoitzean bis*taratzen diren jarraibide eta ohar guztiak. Kontuan hartu telefono mugikorrak kalte handiak izan ditzakeela eguneratzen ari den bitartean USB kablea *kentzen bazaio.*

# 冃

LGk beretzat gordetzen du firmwarearen eguneratzeak hark egokitzat *irizten duen modeloetan bakarrik egiteko eskubidea, eta ez du berma*tzen firmwarearen bertsio eguneratuak egongo direnik telefonoaren *modelo guztietarako.*

# *LG telefono mugikorretako softwarea airetik egunera***tzea (OTA, Over-The-Air)**

Funtzio horren bidez telefonoaren softwarearen azken bertsioa modu erosoan eguneratu dezakezu OTA erabilita, eta USB kablea konektatu beharrik gabe. Funtzio hori eskuragarri egongo da soilik LGk firmwarearen bertsio berriago *bat baldin badu zure gailurako.*

Lehendabizi, egiaztatu telefono mugikorrak egun duen softwarearen bertsioa: *Ezarpenak > Orokorra > Telefonoari buruz > SW eguneratu > Actualización de SW > Egiaztatu orain eguneratzea.*

- Telefonoaren softwarea eguneratzeko prozesuan, litekeena da galtzea telefonoaren barneko biltegiratze-euskarriaren datu pertsonalak, Googleko kontuari eta bestelako kontuei buruzko informazioa, datuak *eta sistemaren eta aplikazioen doikuntzak, deskargatutako aplikazioak*  eta DRM lizentzia. Beraz, LGk gomendatzen du datu pertsonalen segurtasun-kopia bat egitea telefonoaren softwarea eguneratu aurretik. LGk *ez du bere gain hartzen datu pertsonalen galeraren gaineko ardurarik.* 
	- *• Funtzio hori eskualdearen edo zerbitzu-hornitzailearen araberakoa da.*

# *Ohiko galderak*

Kapitulu honetan, telefonoa erabiltzean sor daitezkeen zenbait arazo deskribatzen dira. Arazo batzuk konpontzeko zerbitzu-hornitzaileari deitu beharko *diozu, baina, gehienetan, zeuk konpon ditzakezu.*

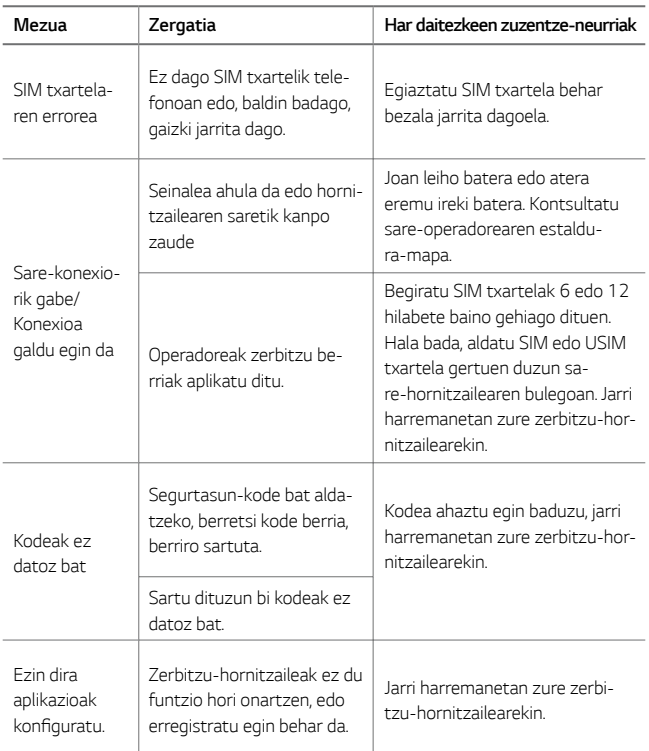

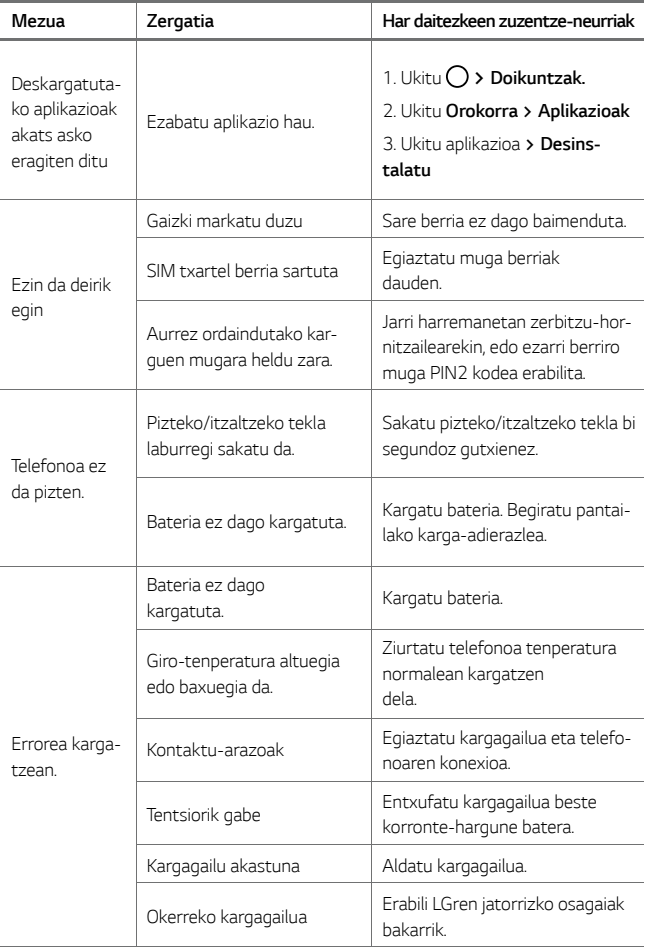

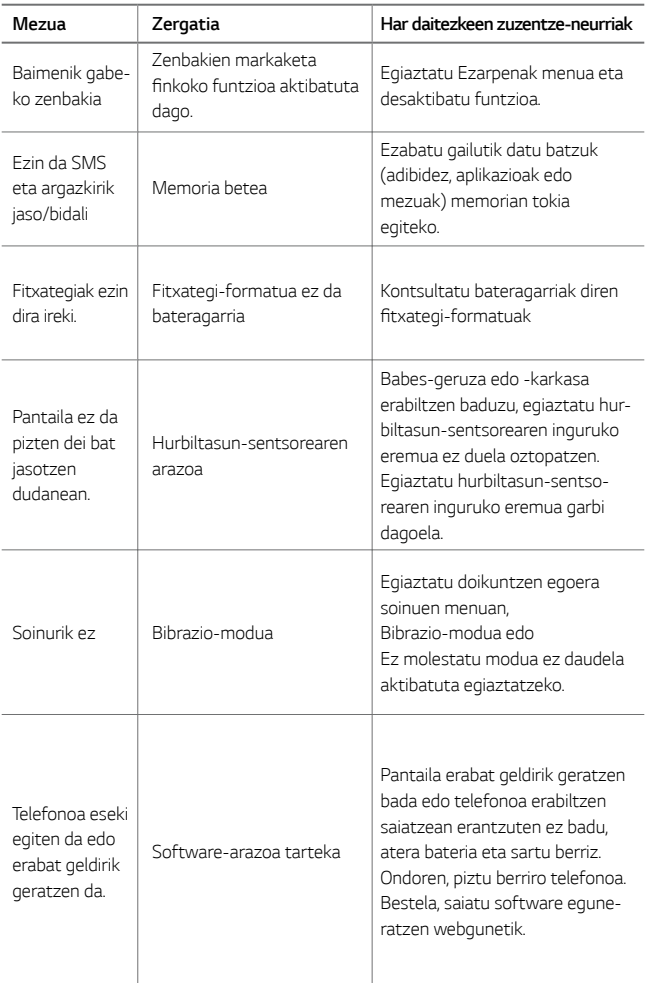

# *Lapurretak ekiditeko gida*

Gailua konfigura dezakezu beste pertsonek ez dezaten erabili zure baimenik gabe fabrikako balioekin berrezarri ondoren. Adibidez, gailua galtzen baduzu, *lapurtzen badizute edo datuak ezabatzen badituzu, Google kontua ezagutzen*  duenak edo pantaila blokeatzeko informazioa ezagutzen duenak bakarrik era*bili ahal izango du gailua.*

Gailua babestuta dagoela ziurtatzeko behar duzuna hauxe da:

- *•* Pantaila blokeatzeko aukera konfiguratu: gailua galtzen baduzu edo norbaitek lapurtu egiten badizu, pantaila blokeatzeko aukera konfiguratuta *baldin badago, ezin dira zure datuak ezabatu doikuntzen menutik, pantaila desblokeatzen ez baduzu.*
- *• Gailuan Google kontu bat gehitzea: norbaitek gailuko datuak ezabatzen*  baditu baina zuk Googleren zure kontua konfiguratuta baldin badu, gailuak ezingo du amaitu konfigurazio-prozesua zure Google kontuaren informa*zioa sartu arte.*

*Gailua babestuta dagoenean, pantaila desblokeatu behar da edo Googleren*  kontuaren pasahitza sartu behar da, fabrikako balioak berrezarri nahi izanez gero. Horrek bermatzen du zuk edo zure konfiantzako norbaitek berrezarriko *dituela balio horiek.*

- F.
- Idatzi gailuan gehitutako Googleren zure kontua eta pasahitza, fabrikako balioak berrezarri aurretik. Konfigurazio-prozesuan kontuaren informazioa sartzen ez baduzu, ezingo duzu erabili gailua fabrikako balioak *berrezarri ondoren.*

# *Informazio gehiago*

#### *Kode irekiko softwareari buruzko informazioa*

*GPL, LGPL eta MPLren eta produktu honek dituen kode irekiko beste lizentzia*  batzuei dagokien iturri-kodea eskuratzeko, joan webgune honetara: http:// opensource.lge.com/.

*Iturri-kodeaz gain, lizentziaren baldintzak, bermearen erantzukizun-salbuespenak eta copyright-oharrak ere deskarga ditzakezu.*

LG Electronics-ek CD-ROMean ere emango dizu kode irekia, zenbateko baten *truke (banaketa-gastuak estaltzeko, hala nola euskarria, bidalketa eta manipulazioa). Horretarako, aurrez eskatu behar da, opensource@lge.com helbidera mezu elektroniko bat bidaliz. Eskaintza honek hiru (3) urtez balio du, produktua erosten den egunetik kontatzen hasita.*

#### *Erregulazio-informazioa*

Araudiei buruzko informazio gehiago jakiteko, ikusi *Ezarpenak > Orokorra > Arauak eta Segurtasuna* telefonoan.

#### *Marka komertzialak*

- *•* Copyright© 2016 LG Electronics, Inc Eskubide guztiak erreserbatuta. LG *eta LGren logotipoa LG Group-en eta horri lotutako erakundeen marka komertzial erregistratuak dira.*
- *•* Google™, Google Maps™, Gmail™, YouTube™, Hangouts™ eta Play Store™ *Google, Inc. enpresaren marka komertzialak dira.*
- *•* Bluetooth SIG, Inc.-en marka komertzial erregistratua da Bluetooth®, mun*du osoan.*
- *•* Wi-Fi® eta Wi-Fi-ren logotipoa Wi-Fi Alliance-ren marka erregistratuak *dira.*
- *• Gainerako marka komertzial guztiak eta copyrightak dagozkien jabeenak dira.*

## *ADOSTASUN-ADIERAZPENA*

*Honen bidez, LG Electronicsek adierazten du LG-K500n produktuak betetzen dituela ezinbesteko betekizunak eta 1999/5/EE Direktibako beste*  xedapen garrantzitsu guztiak. Hemen duzu adostasun-deklarazioaren kopia bat: http://www.lg.com/global/declaration

### *Jarri harremanetan produktu honen adostasuna egiaztatzeko bulegoarekin:*

LG Electronics European Shared Service Center B.V. Krijgsman 1, 1186 DM Amstelveen, The Netherlands

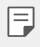

**EN 60950-1-ren arabera (§ 1.7.2)**

• Energiarik ez xahutzeko, deskonektatu gailua erabat kargatuta dagoe*nean. Erabili beti ekipotik gertuen dagoen korronte-hargunea, erraz iristeko tokian dagoena.*

#### *AEE markatzeko ikurra*

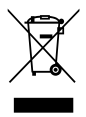

- *1* 'X' batez ezabatutako edukiontzi baten irudiak adierazten du tresna elektriko eta elektronikoak (AEE) bereizita jaso behar *direla.*
- *2 Produktu elektriko zaharrek substantzia arriskutsuak eduki ditzakete, eta, beraz, tresna zaharrak behar bezala ezabatzeak lagunduko du ingurumenean edo giza osasunean eragin negatiboak galarazten. Tresna zaharrek berrabiltzeko moduko piezak eduki ditzakete, eta beste produktu edo material baliotsu batzuk konpontzeko eta birziklatzeko erabil daitezke, baliabide mugatuak ez galtzeko.*
- *3 Gailua bilketa-zentro baimendu batera eraman dezakezu.*  Herrialde bakoitzeko informazio eguneratua ikusteko, zoaz, mesedez, webgune honetara: [www.lg.com/global/recycling.](http://www.lg.com/global/recycling.)

### *Nola bota ahitutako bateriak eta metagailuak*

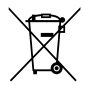

- Bateriak % 0,0005 merkurio (Hg), % 0,002 kadmio (Cd) edo *% 0,004 berun (Pb) baino gehiago badu, ikur hori agertuko da merkurioaren, kadmioaren eta berunaren ikur kimikoen ondoan.*
- *2* Bateriak/Metagailuak ez dira bota behar udalak eskaintzen *dituen zabor-zerbitzu arrunten bidez, gobernuak edo tokiko erakundeek produktu horietarako prestatutako guneetara eraman behar dira.*
- *3 Bateriak eta metagailuak behar bezala botatzen badira, ingurumenari, animaliei eta osasun publikoari arriskuak eragitea saihestu daiteke.*
- *4 Bateria eta metagailu erabilezinak botatzeko moduari buruzko*  informazio gehiago lortzeko, jarri harremanetan udalarekin, *zaborrak biltzeko zerbitzuarekin edo produktua erositako saltokiarekin.*